# Pro MECHANICA STRUCTURE WILDFIRE 4

# ELEMENTS AND APPLICATIONS – Part I

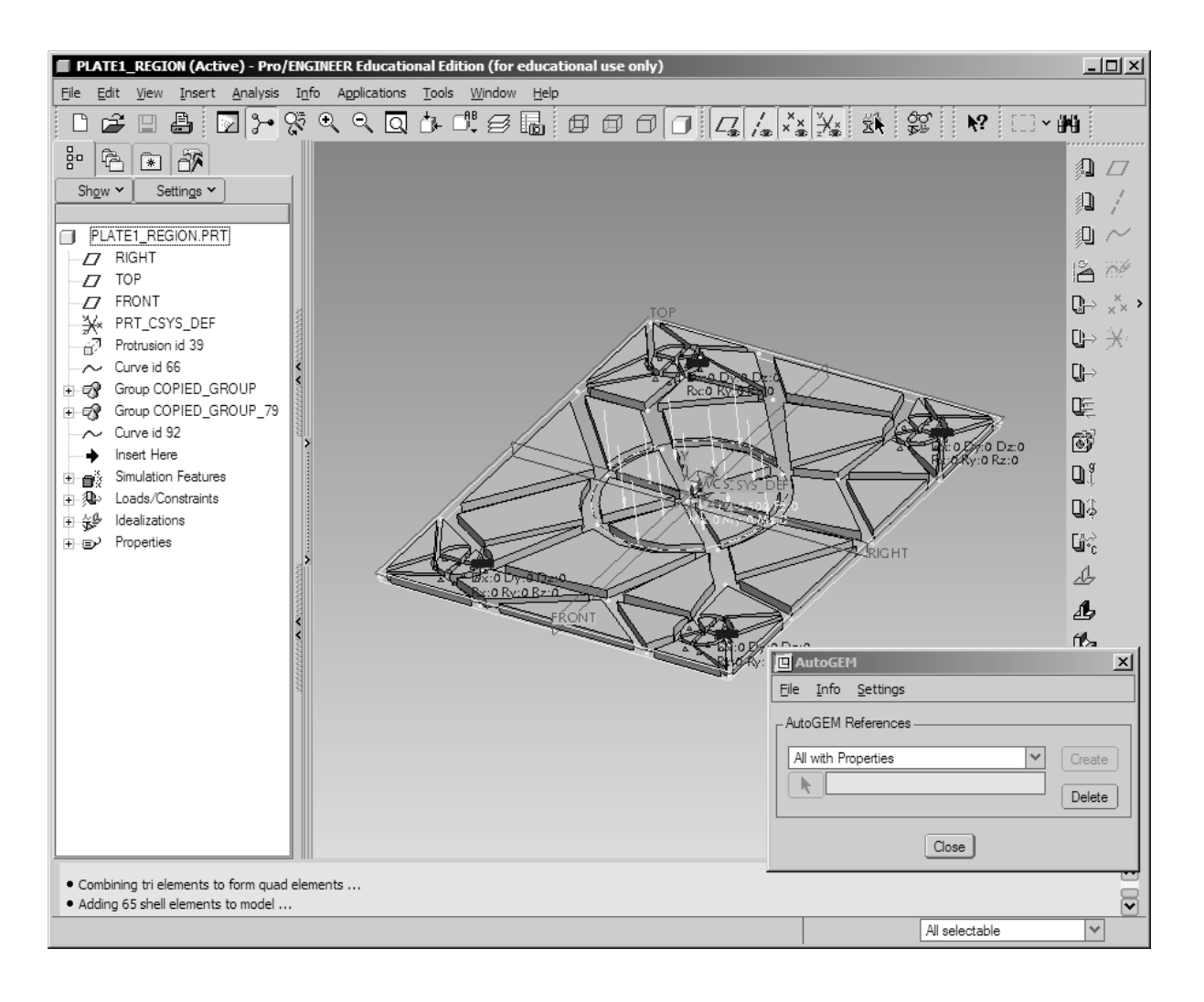

Finite Element Analyst & Structural Consultant

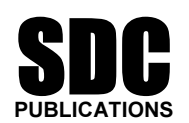

Schroff Development Corporation

www.schroff.com

**Constant Construction Construction Construction Construction Construction Construction Construction Construction Construction Construction Construction Construction Construction Construction Construction Construction Cons** Estimated time: 1½ hours

## Exercise 1

# **MARKERS**<br>Beam Elements Beam Elements

## **Objectives**

At the end of this exercise, the learner should be able to:

- Fig. 3. Set up a model using standard cross-sections beam elements with provientation; 1. Set up a model using standard cross-sections beam elements with proper orientation;
- 2. Set up and run a static analysis;
- 3. Understand the units used in Pro/MECHANICA<sup>®</sup>;
- tand the units used in Pro/MECHANICA<sup>®</sup>;<br>naximum VM stress and maximum displacement<br>shear and moment diagrams; 4. View maximum VM stress and maximum displacement results;
- 5. Create shear and moment diagrams;
- 6. Understand the basic solving principle of the Finite Element method.

#### **Introduction**

Elements are fast and efficient elements in FEA. They are 1-D in nature<br>int what is called a 3-D idealization. A 3-D idealization is a FEA model<br>tive of the model. For a beam element, imagine an I-beam. It could be<br>inted a Beam elements are fast and efficient elements in FEA. They are 1-D in nature but still represent what is called a 3-D idealization. A 3-D idealization is a FEA modeling perspective of the model. For a beam element, imagine an I-beam. It could be represented as a straight line, with a cross-section the shape of an "I" assigned to it. This is, in essence, how a beam element is represented.

where the state of the state of the state of the series of the series of the state of the state of the series of the series of the state of the state of the state of the state of the state of the state of the state of the From a modeling perspective, beam elements are relatively easy to create. They are defined by the following:

- A datum curve determining the position of the end points of the beam;
- A material;
- A cross-sectional area (which will give an area moment of inertia and a torsional stiffness);
- A defined orientation for the cross-section.

Each beam element has its own internal coordinate system (i.et s hand it the Beam<br>Section Coordinate System or BSCS). The BSCS has the following characteristics in<br>Pro/MECHANICA<sup>®</sup>: Each beam element has its own internal coordinate system (let's name it the Beam Pro/MECHANICA®:

- The x-axis is along the length of the beam (the beam's axis);
- The y-axis defines the *perpendicular* orientation of the beam section with<br>respect to the beam's axis;<br>The z-axis will follow according the first two axis' above. respect to the beam's axis;
- The z-axis will follow according the first two axis' above.

The restriction of using beam elements in  $Pro/MECHANICA^{\otimes}$ , as with any other software, is that the section remains perpendicular and planar to the datum curve (the beam axis) through the entire FEA solution. Before using beam elements, make sure that the part is fairly representative of a beam and that the aspect ratio  $(l/t) > 10$ .

## Procedure

(NOTE: Before you start, create a folder named "beam" using Explorer; this will be the<br>working directory for the exercise.)<br>**The problem to be solved:** working directory for the exercise.)

#### The problem to be solved:

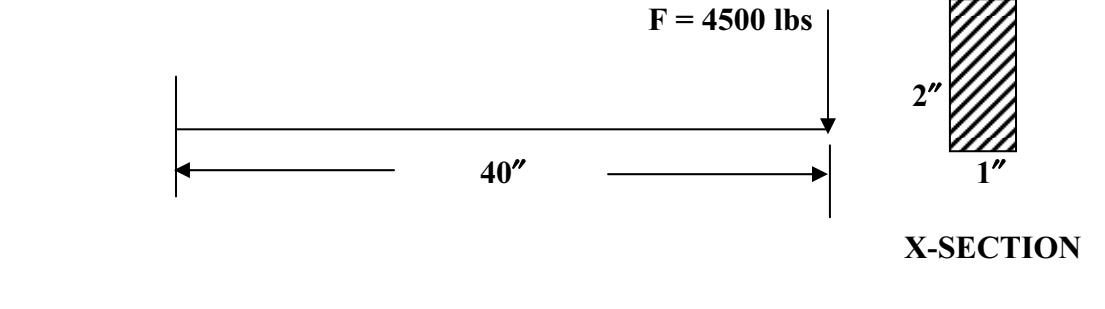

**Copyrighted** 

 $\blacksquare$  Material  $\blacksquare$  Material  $\blacksquare$  Material  $\blacksquare$  Material  $\blacksquare$  Material  $\blacksquare$  Material  $\blacksquare$  Material  $\blacksquare$  Material  $\blacksquare$  Material  $\blacksquare$  Material  $\blacksquare$  Material  $\blacksquare$  Material  $\blacksquare$  Material  $\blacksquare$  Materi Objectives: Draw Shear and Moment diagrams, and obtain the Maximum VM stress and maximum deflection fringe plots.

#### Flow Chart of Procedure

an overview of the exercise, in the form of a flow chart, showing the divolve in the analysis. Here is an overview of the exercise, in the form of a flow chart, showing the different steps involve in the analysis.

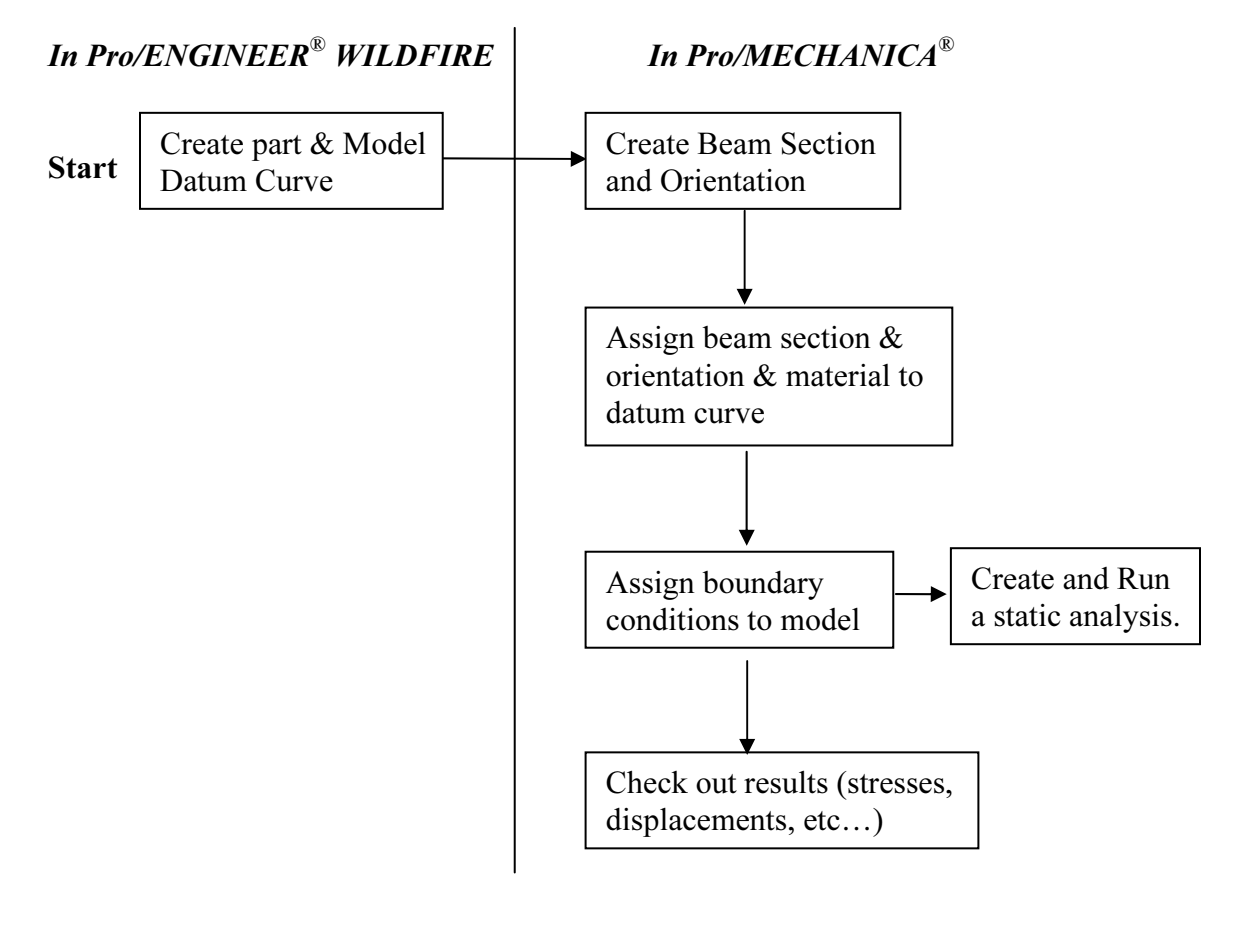

# 1. Start Pro/ENGINEER<sup>®</sup> WILDFIRE

**1. Start Pro/ENGINEER<sup>®</sup> WILDFIRE**<br>Details on how to this is different from system to system. For a typical windows platform:

Start > Programs > PTC > Pro/ENGINEER (It takes approximately 30 seconds for Pro/ENGINEER® to start.)

Set up your working directory (File > Set Working Directory).

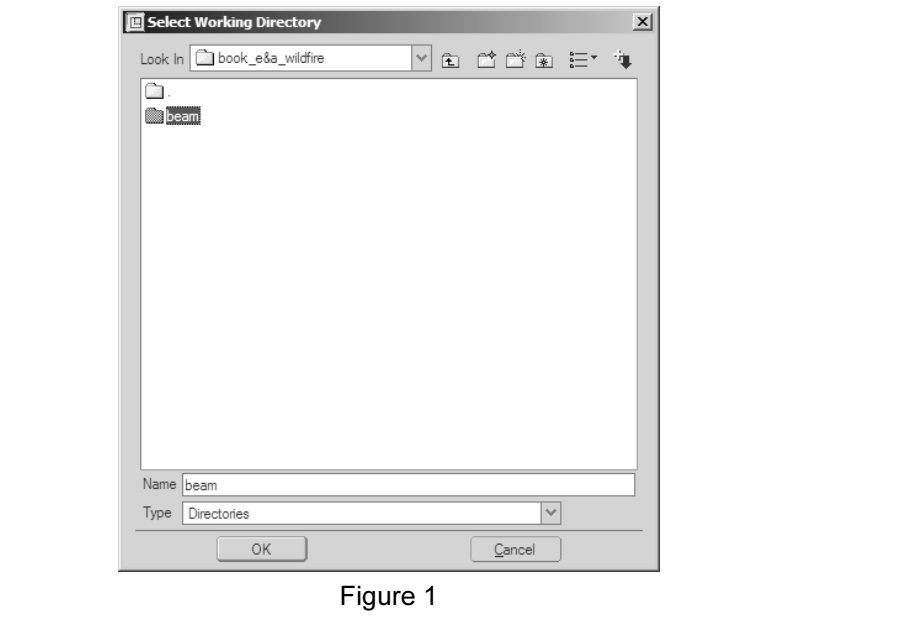

Figure 1

Select your working directory, then select OK.

# Select your working directory, then select **OK.**<br> **2. Create a part named: beam**

Select File > New.

 $\overline{\phantom{0}}$ 

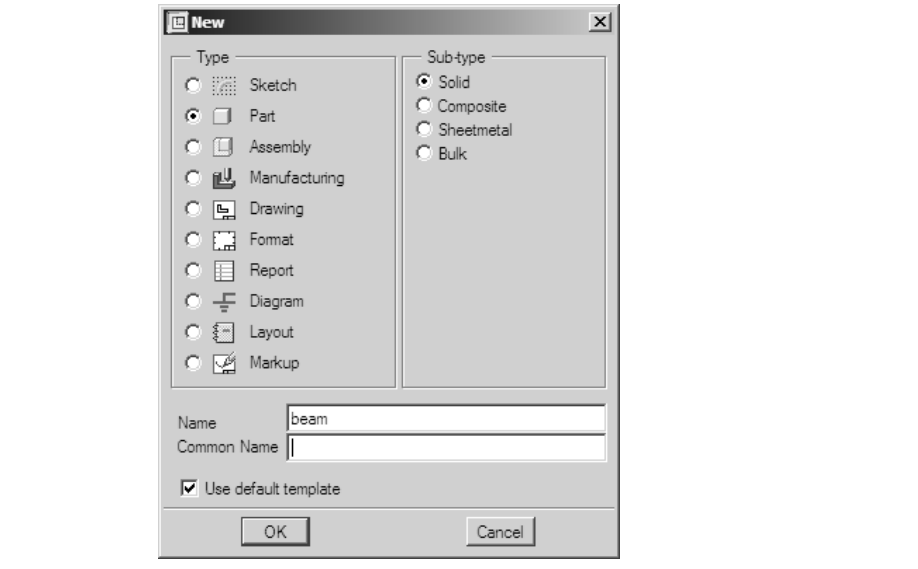

Figure 2

Figure 2<br>
Select part and type in: **beam**; then click on **OK**.

# $\Longrightarrow$  3. Setting up in Pro/ENGINEER® WILDFIRE for FEA Modeling

**Compared INTER WILDFIRE TOT FEA MODE**<br>we go to MECHANICA<sup>®</sup>, we must understand how beam elements are<br>of beam modeling as a sweep-type protrusion in Pro/ENGINEER<sup>®</sup> WIL Material Beam cross-section (the beam element) is assigned in MECHANICA<sup>®</sup>.<br> **3.1 Creating a Datum Curve for Beam Assignment** Before we go to MECHANICA®, we must understand how beam elements are created. Think of beam modeling as a sweep-type protrusion in Pro/ENGINEER® WILDFIRE. In the case of FEA modeling, a datum curve is created in  $Pro/ENGINEER^{\circledast}$ , then the

#### 3.1 Creating a Datum Curve for Beam Assignment

Click on the sketch datum curve icon. Use front as your sketching plane and accept the default viewing direction and other references. (See dialog box below.)

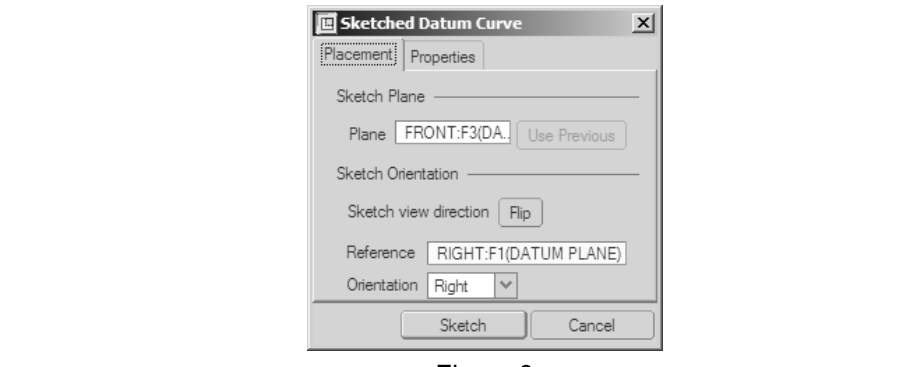

Figure 3

Click on Sketch. Once in sketcher, Use the line sketching tool  $\sum$  icon and sketch a **horizontal datum curve** as shown below with the following characteristics:

- 40 units long;
- 40 units long;<br>• Aligned with the top plane, symmetric about the right plane.

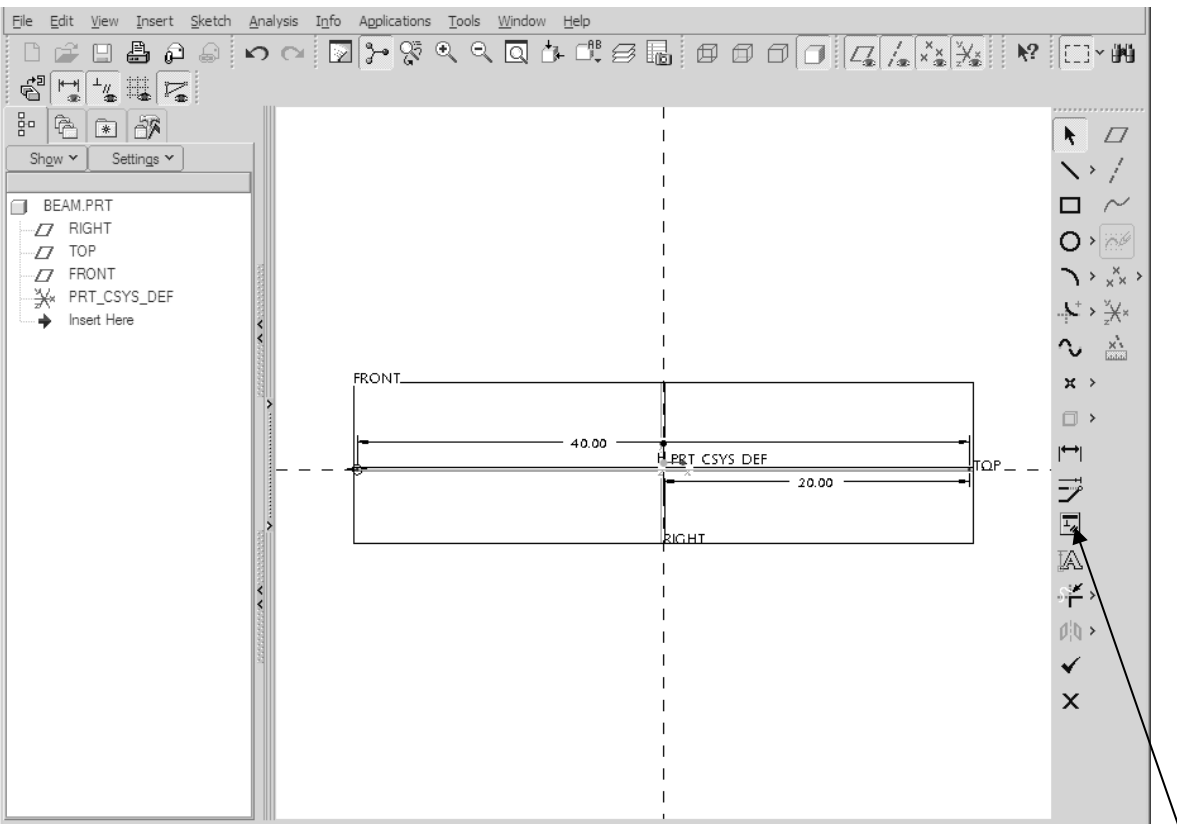

Figure 4: View of sketch for datum curve

NOTE: To modify your dimension, select the dimension to be modified and click on this icon (or alternatively double click on the dimension).

**Constraint Copyrighted Street Constraint Constraint Constraint Constraint Constraint Constraint Constraint Constraint (pull-down menu) and** *che* **of your screen. Select <b>Tools > Environment** (pull-down menu) and *che* Select **Done** out of sketcher ( $\bigvee$  icon). Turn datum planes off using the datum icon at the top of your screen. Select **Tools > Environment** (pull-down menu) and *check* off the spin center for increased visibility. Select OK.

# **Material Procedure in Pro/MECHANICA®**<br>
Procedure in Pro/MECHANICA®

# 1. Go to Pro/MECHANICA<sup>®</sup> from Pro/ENGINEER<sup>®</sup>

You will see a *unit info* dialog box come up on the screen as shown in Figure 5. Select Applications > Mechanica from the top pull-down menu (wait a few seconds).

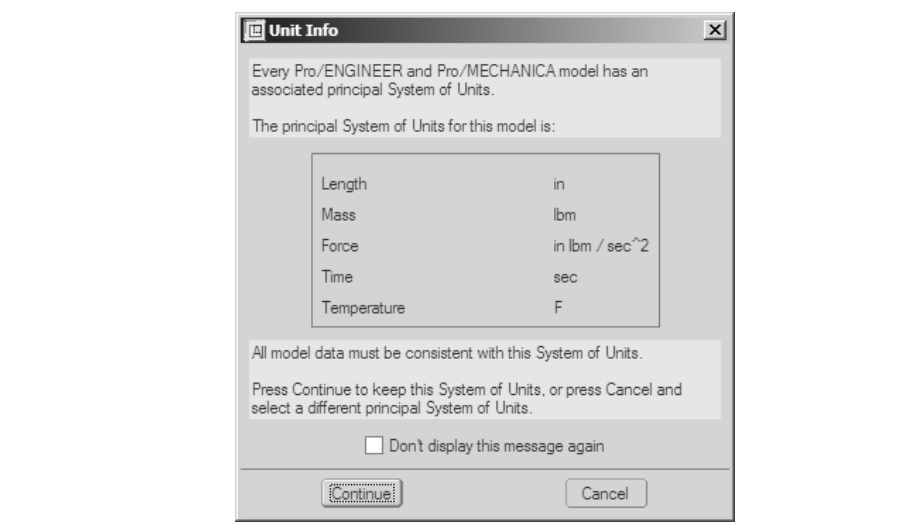

Figure 5: Unit Info Window

Figure 5: Unit Info Window<br>Eigure 5: Unit Info Window<br>**Copyrighted Interventional Standard Standard Interventional Standard Interventional Standard Standard Standard** Mechanica Model Setup<br>
Mechanica Model Setup<br>
Model Type<br> **Mechanica Model Setup**<br>
Model Type **Important:** Have a look at the working units and then Click *Continue*. This box will only reappear for that part if Pro/ENGINEER® WILDFIRE is shut down. The following box will come up:

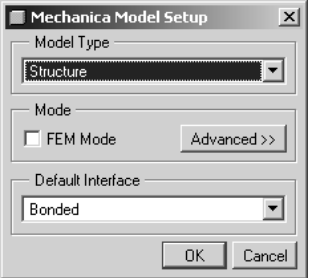

Figure 6

Figure 6<br>
Select Structure from the menu, then OK.

# **Material Properties of the United States** 2. Beam Assignment

#### 2.1 Beam Section

Select Insert > Beam. The dialog box in Figure 7 will come up.

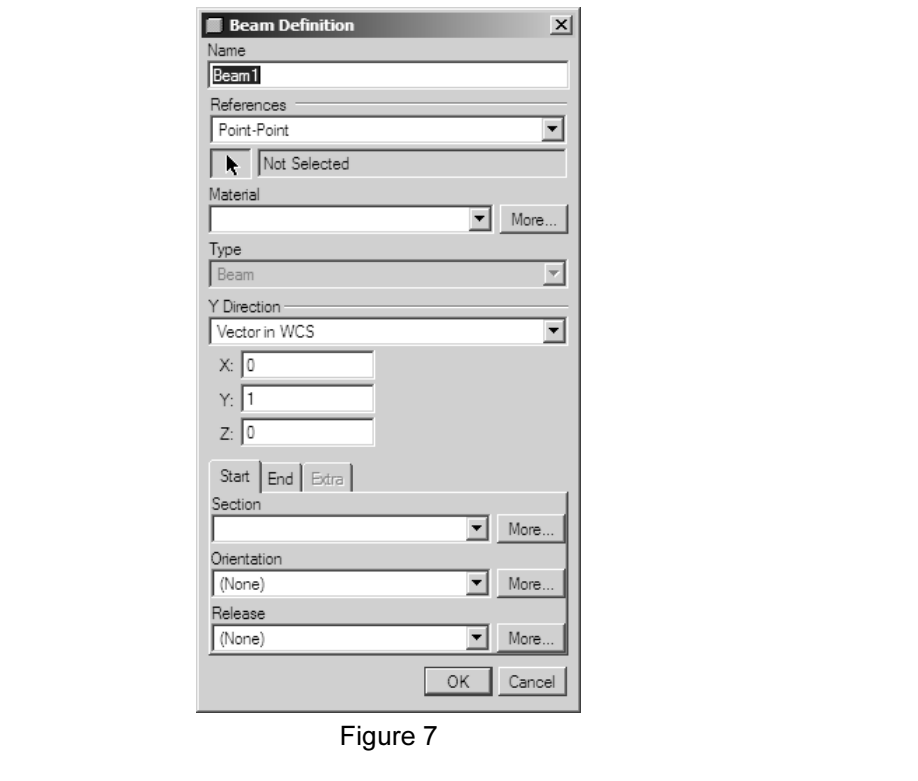

Figure 7

Under the Start tab, for the Section item, click on More; the following window will come up:

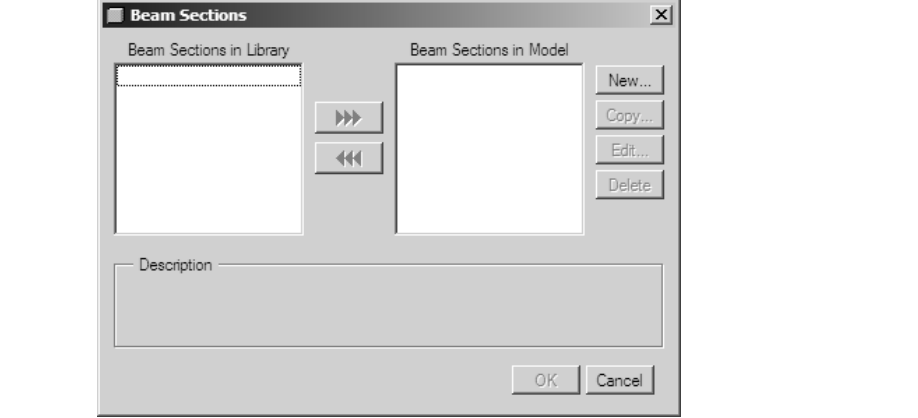

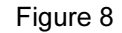

Click on New. The dialog box shown below will come up. Enter the information as seen in Figure 9.

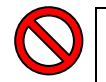

#### **STOP**

**STOP**<br>
What we are doing at this time is giving the cross-sectional dimensions of the beam cross-section is constant through the datum curve representing the beam. The beam<br>for our analysis is a rectangle 1 in wide and 2 inches high. element used for the analysis. At this time you must know these dimensions. The for our analysis is a rectangle 1 in wide and 2 inches high.

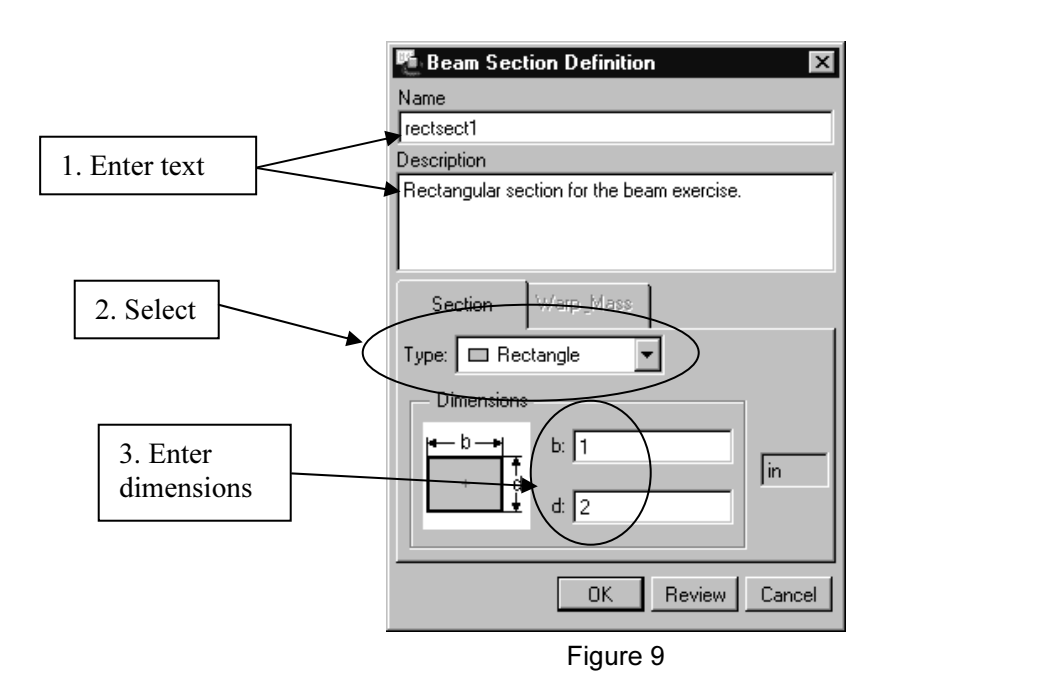

on is not in the above menu of pre-defined X-sect<br>etch options off the type menu. The menu picks are<br>Il then take you to the Pro/FNGINEER<sup>®</sup> Sketcher NOTE: If the section is not in the above menu of pre-defined X-section, you can sketch it easily using the sketch options off the type menu. The menu picks are 'sketch thin' or sketch solid. It will then take you to the  $Pro/ENGINEER^{\otimes}$  Sketcher.

Once the information is entered, click on  $\overline{OK}$ . Then  $\overline{OK}$  the beam section dialog box to return to the Beam Definition dialog box.

We must now orient the vector of the cross-section. Even though it will show up on<br>the screen if we don't, Pro/MECHANICA<sup>®</sup> wants to make sure that it is oriented the<br>proper way. The software needs insight here as to which This vector will determine the beam section coordinate system orientation.<br> **2.2 Beam Orientation** We must now orient the vector of the cross-section. Even though it will show up on proper way. The software needs insight here as to which way to go and to make sure that we know what we are doing! A vector will be used to determine the orientation.

#### 2.2 Beam Orientation

Under the Start tab, for the orientation item, click on More. The Beam Orientation dialog box comes up; click on New. Enter the following information in the box as shown in Figure 10.

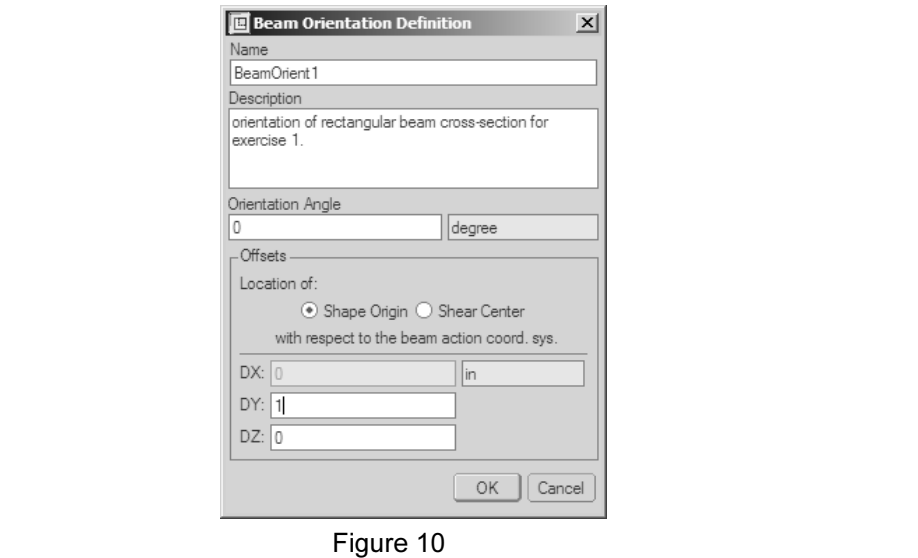

Figure 10<br>
Figure 10<br>
Defined by: Y direction of **vector in WCS** Vector (0, 1, 0). (This defines the s-section, as explained on the previous page in the for the Beam Orientation dialog box. orientation of the cross-section, as explained on the previous page in the STOP note.) Click on  $OK$  then  $OK$  for the Beam Orientation dialog box.

#### 2.3 Beam Definition

Complete the Beam Definition window as follows (also see the next page for menu selection description):

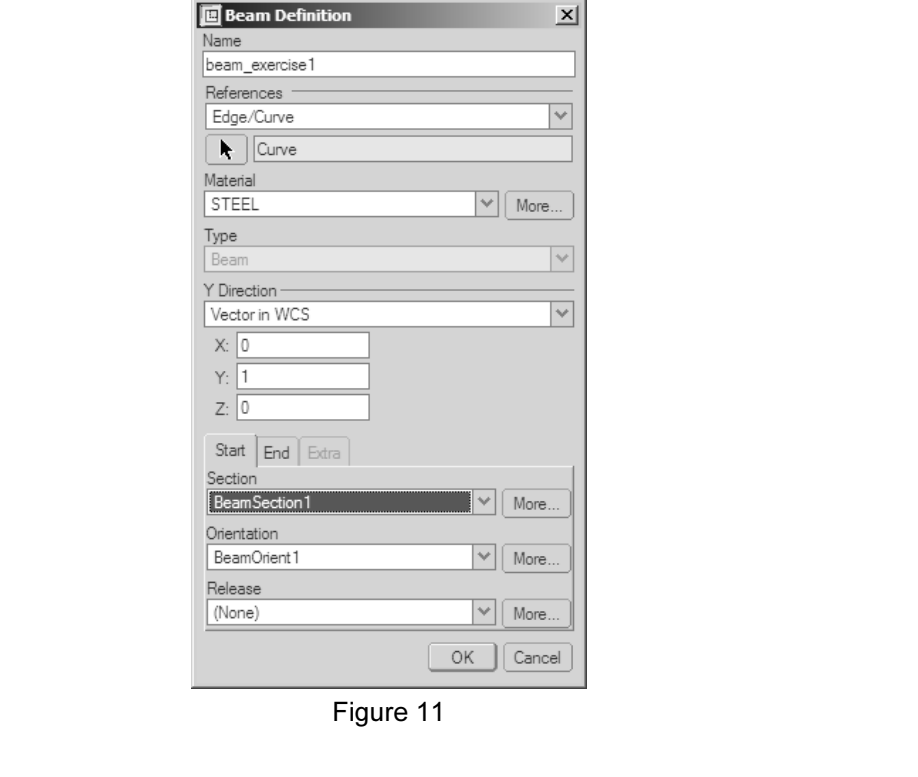

Figure 11

Procedure to complete Figure 11:

- $\triangleright$  Under Name: enter beam exercise1.
- Letter Complete Figure 11.<br>
► Under Name: enter **beam\_exercise1**.<br>
► Under References: select **Edge/Curve. Click on the arrow** and **select the datum** Ses the selection here.)<br>
Select More... and the following window will contract the select More... curve on the screen, then click on done sel. (Pay attention: selecting it more than once reverses the selection here.)
- ▶ Material: Select More... and the following window will come up:

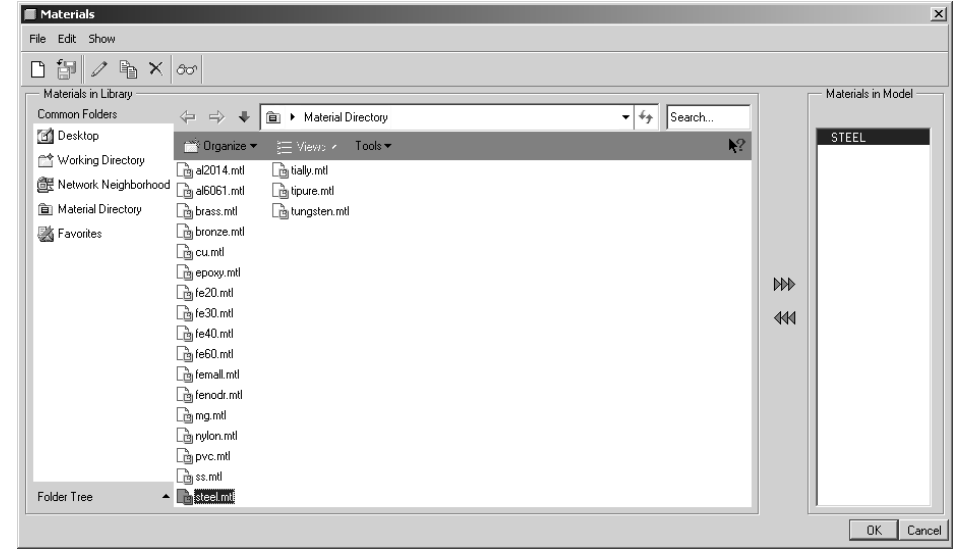

Figure 12

Encking on the triple arrows box in the center. Then crick on **OK**. Then<br>m releases for this analysis. Select **OK** and note that **small rectangles** ang the datum curve. Zoom in on one of the rectangles and look! Select Steel by scrolling down the left column and moving it to the right column by clicking on the triple arrows box in the center. Then click on OK. There are no beam releases for this analysis. Select OK and note that *small rectangles* appear along the datum curve. Zoom in on one of the rectangles and look!

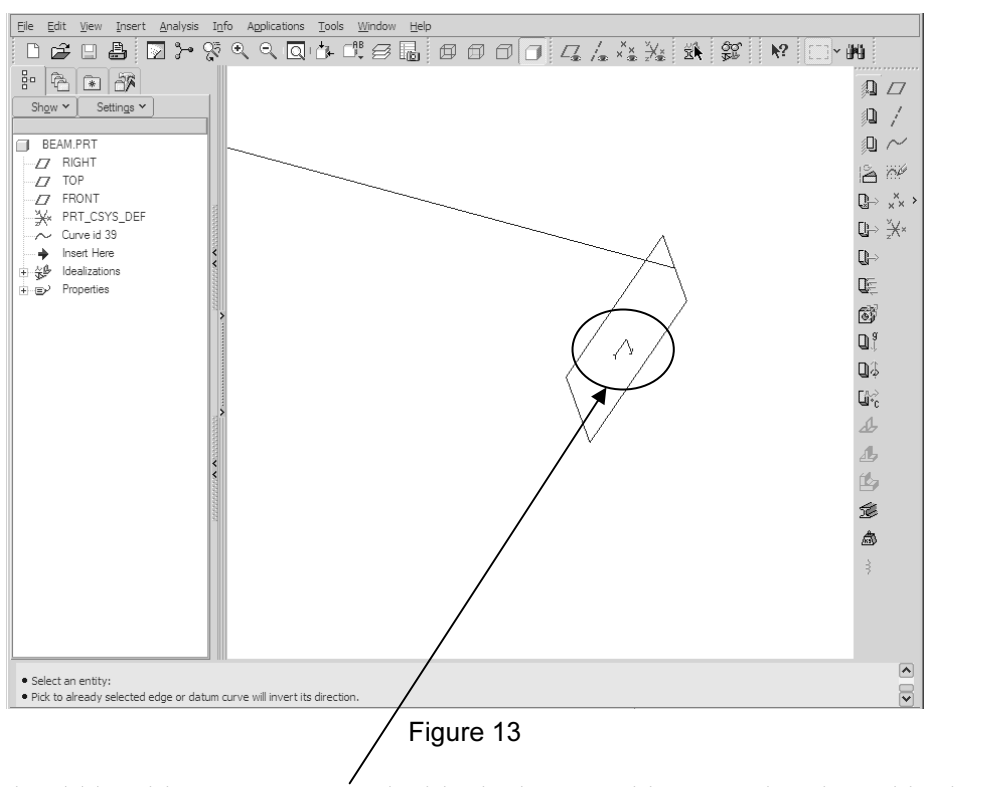

You should be able to see a vector inside the beam. This vector is oriented in the coordinates given above (0, 1, 0). You could easily change the orientation of the rectangular section and the vector simply by changing the directional coordinates of the vector. Our beam idealization is fully defined. Good job!

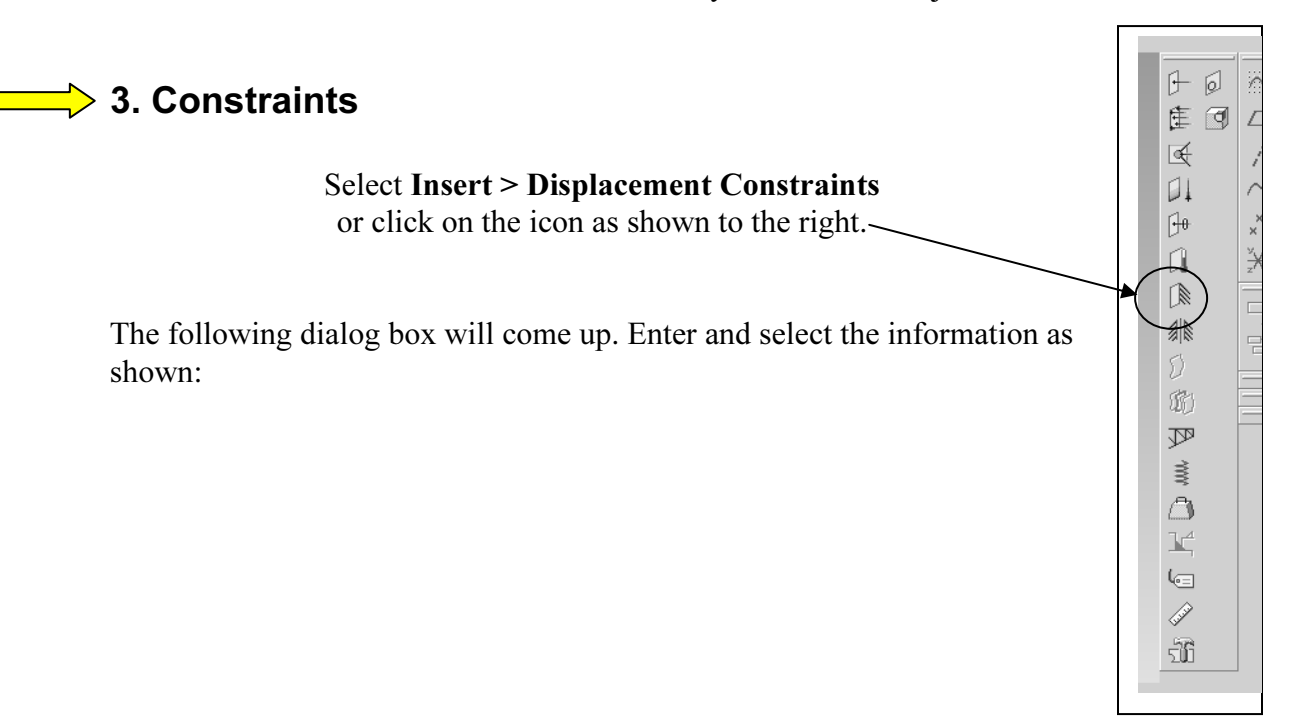

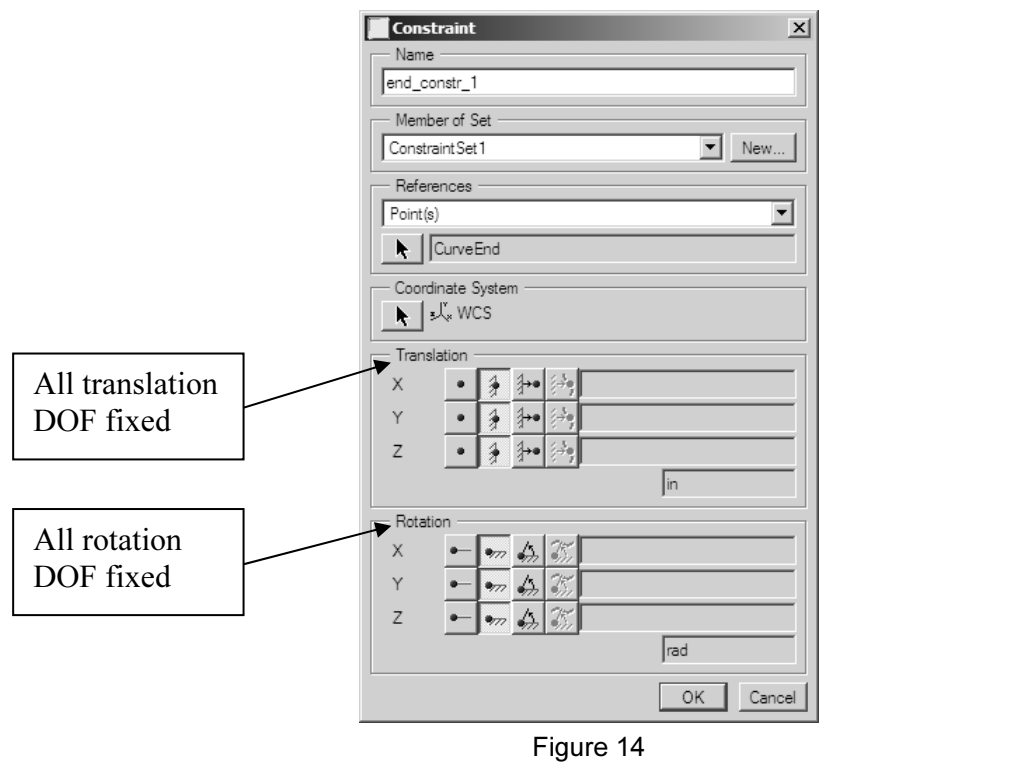

Figure 14

- > Name: end\_constr\_1
- Member of set: ConstraintSet1
- $\triangleright$  Under References, select Points. Click on the arrow icon and select the end point as shown in Figure 15:

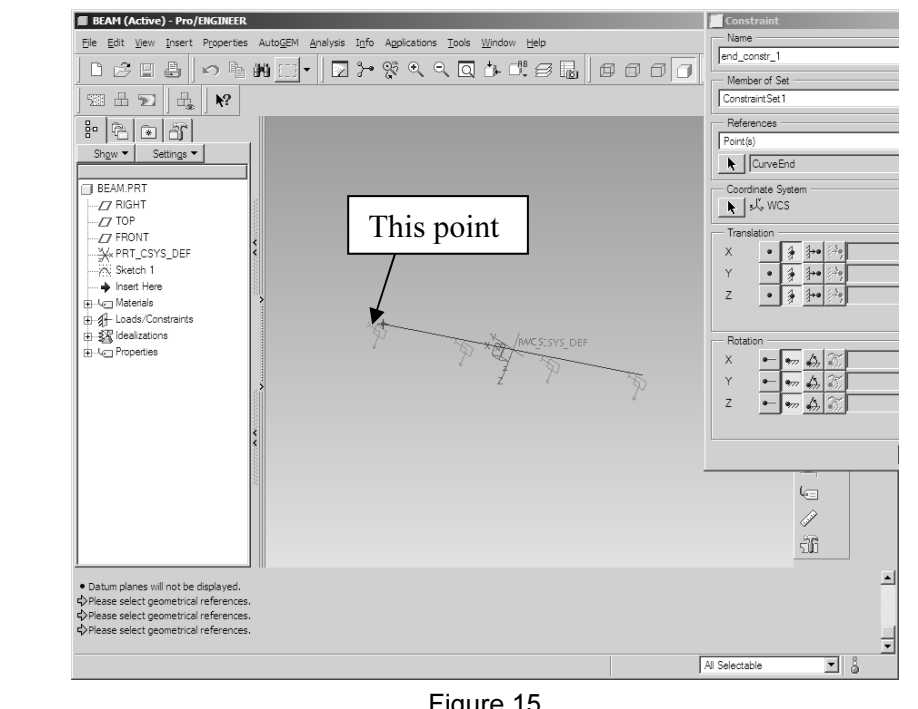

Figure 15

Select OK to close the Constraint Definition box.

 $\overline{\phantom{0}}$ 

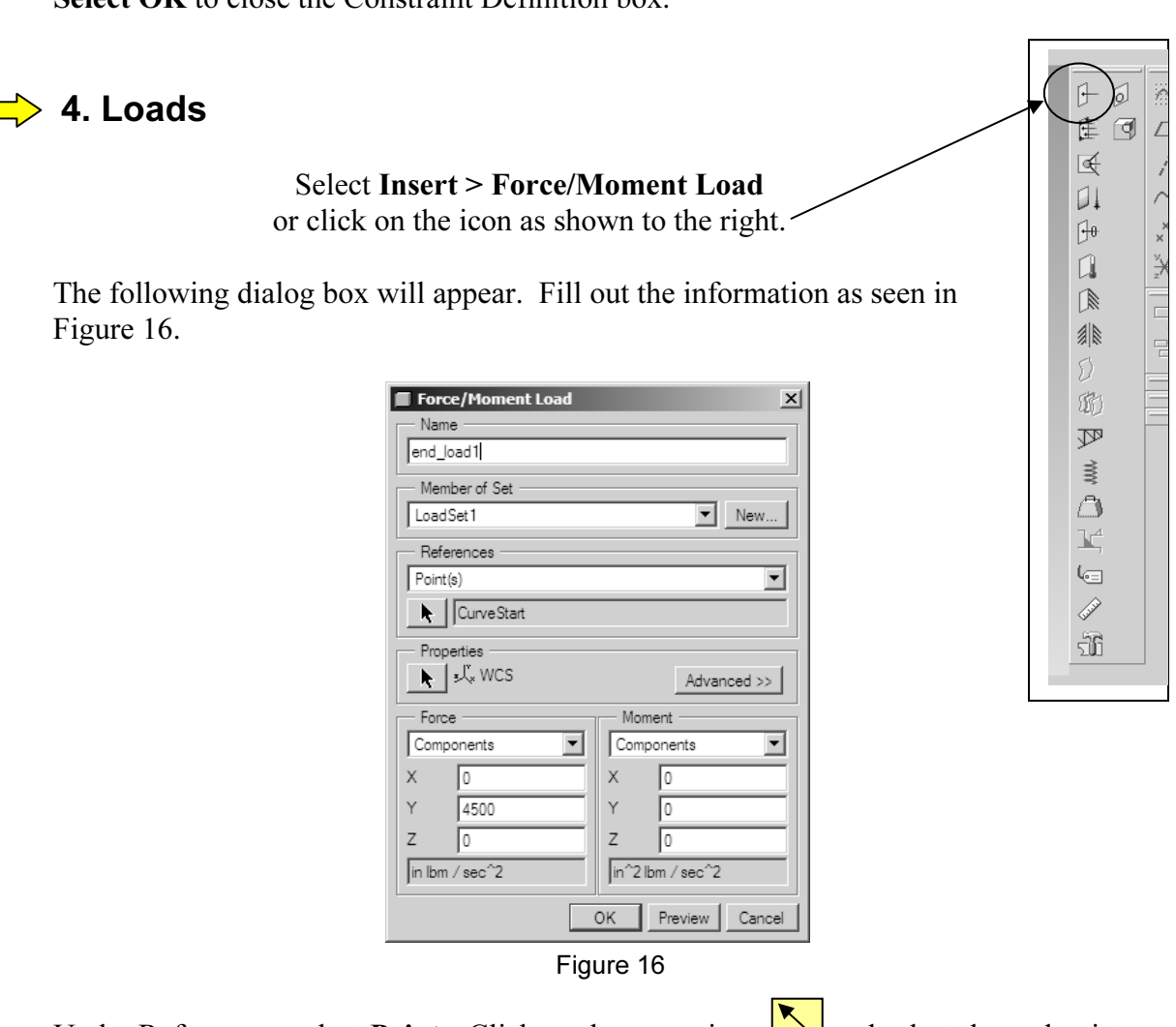

 $\overline{\phantom{0}}$ 

Under References, select **Points**. Click on the arrow icon  $\Box$  and select the end point as shown below:

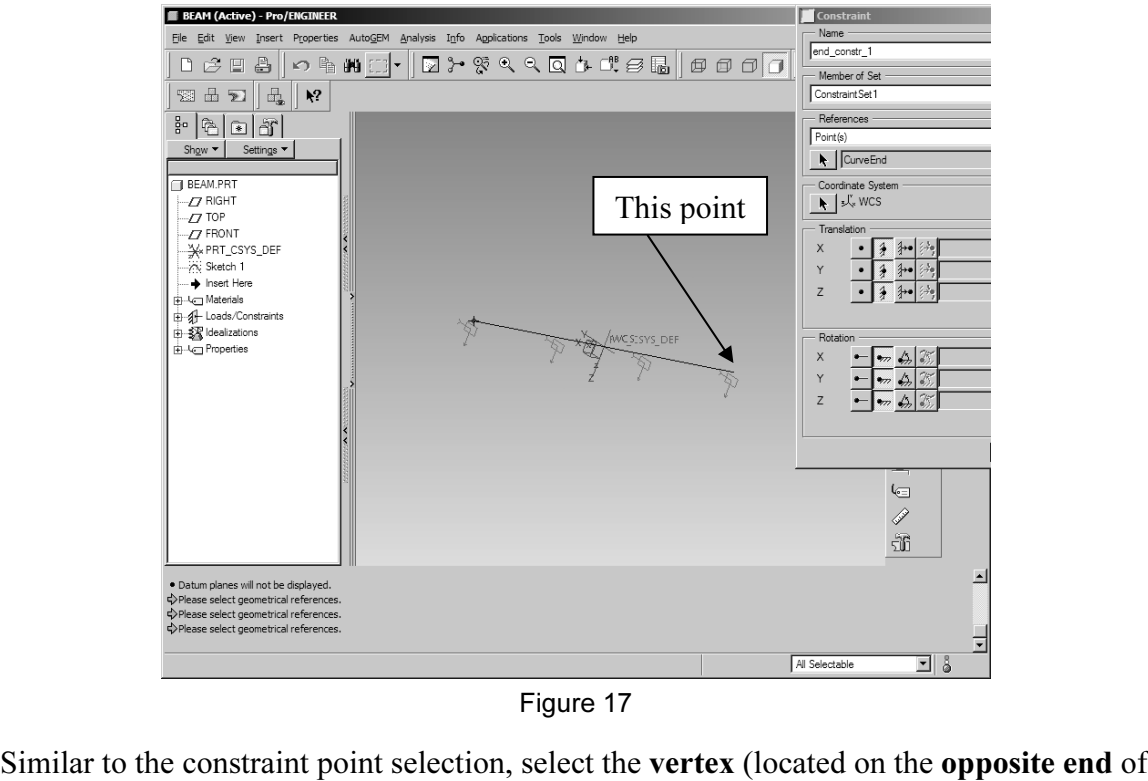

Figure 17

the beam. Click OK. Under Force > Components, enter 4500 in the Y direction box.

Select OK off the Force/Moment dialog box. In order to properly show the load, from the top pull-down menu select View > Simulation display and select appropriate selections as shown in the dialog box below:

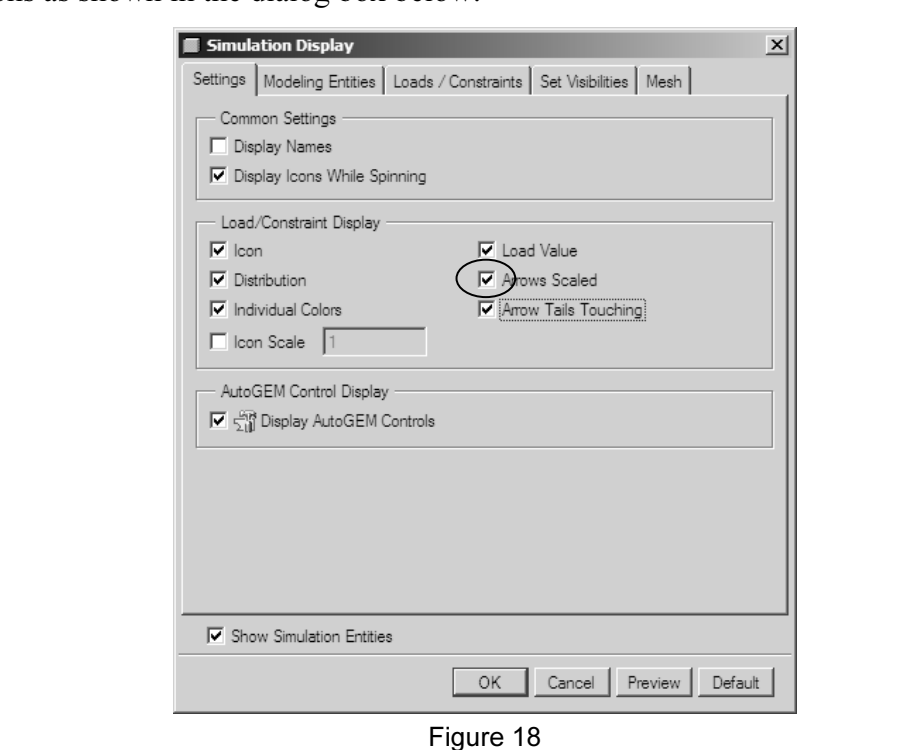

Figure 18

**CO CHOSC THE WINDOW.** THE IESUITING WINDOW SHOUND FOOK TIKE THE TOHOWER Click on OK to close the window. The resulting window should look like the following (default view):

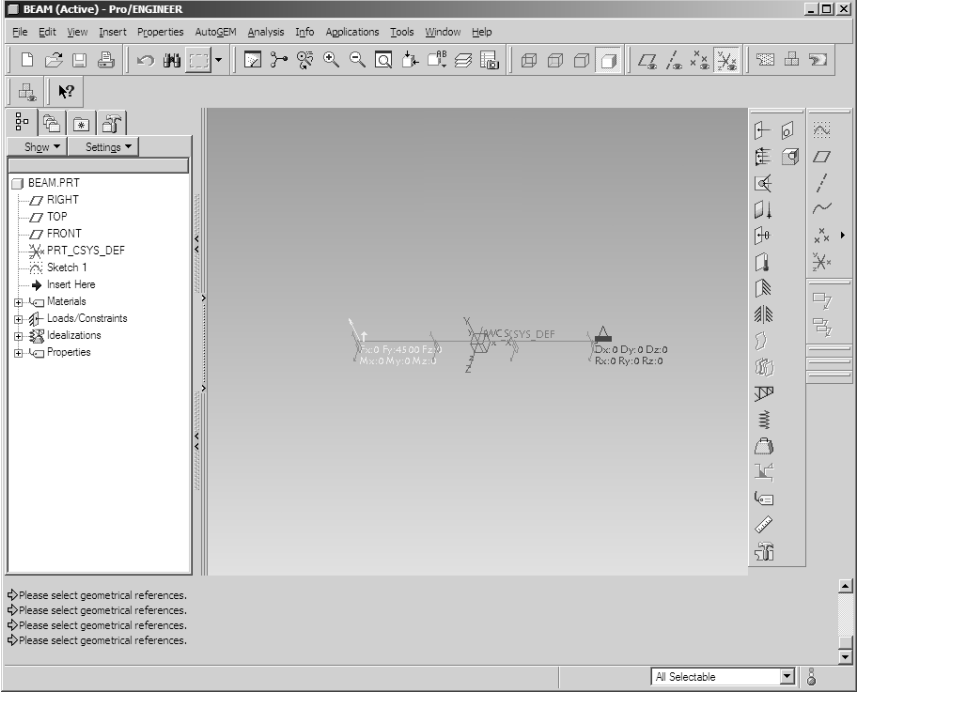

Figure 19

## $\Rightarrow$  5. Generating Beam Elements

to generate the finite element mesh. The nice feature about<br>  $\mathbb{R}^{\mathbb{R}}$  WILDFIRE is that now we can control the mesh of the model without<br>  $\mathbb{R}^{\mathbb{R}}$  independent mode. There will be more applications of this new We now need to generate the finite element mesh. The nice feature about Pro/ENGINEER<sup>®</sup> WILDFIRE is that now we can control the mesh of the model without having to go to independent mode. There will be more applications of this new feature in subsequent exercises. For the time being, Select AutoGEM > Create. The following box will come up:

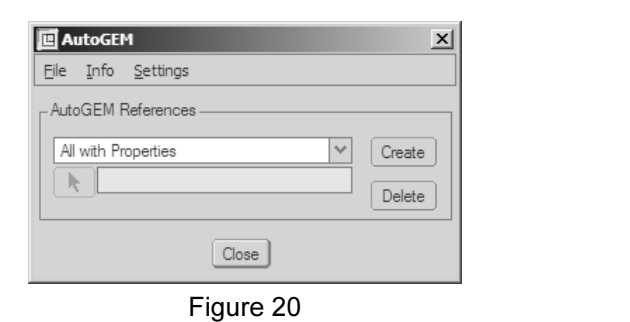

This box controls the mesh features, type and density. Click on **create.** The following dialog box will come up. (If the Create button is grayed out, review that the elements and **Material**  This box controls the mesh features, type and density. Click on create. The following material have been set properly)

 $\Box$ 

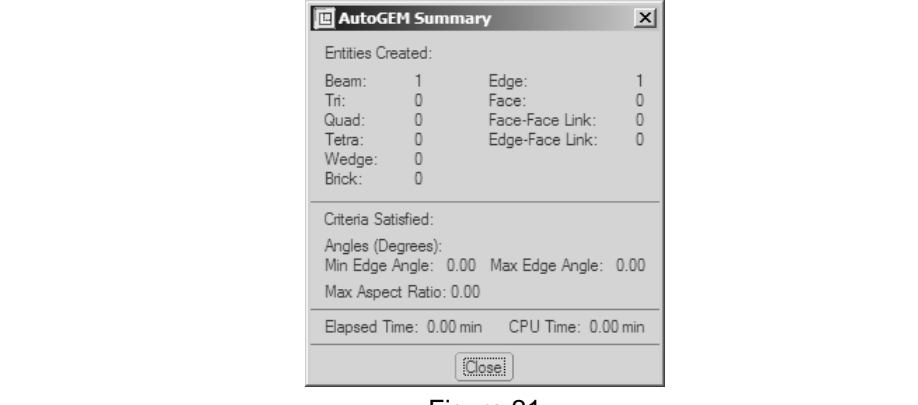

Figure 21

**COPYRIGHT SEXTERNAL STATE OF STATE OF STATE OF STATE OF STATE OF A LIGHT STATE OF A LIGHT STATE OF A LIGHT STATE OF A LIGHT STATE OF A LIGHT STATE OF A LIGHT STATE OF A LIGHT STATE OF A LIGHT STATE OF A LIGHT STATE OF A L** One beam element has been created. Click on Close > Close and answer Yes to the following:

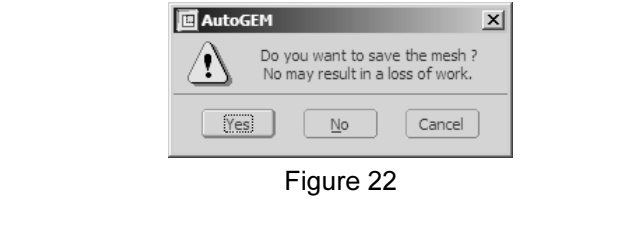

### 6. Set up and Run Analysis

#### 6.1 Static Analysis

We will now attempt the static analysis of the beam. Select **Analysis > Mechanica**<br>**Analyses-Studies** from the right menu; the window shown in Figure 23 will open. Analyses-Studies from the right menu; the window shown in Figure 23 will open.

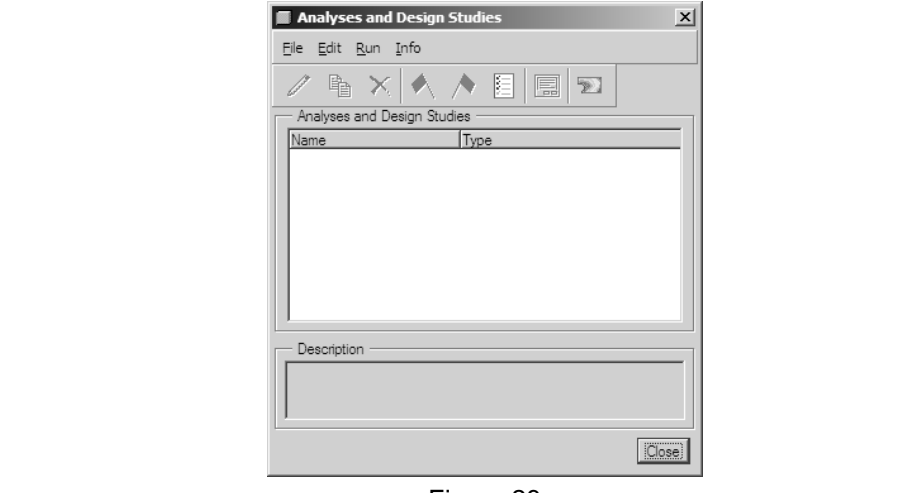

Figure 23

**New static** from the top left corner menu. The following information: Select File > New static from the top left corner menu. The following dialog box will come up. Enter the following information:

- Name: Static1
- Description: Analysis of cantilever beam.
- $\triangleright$  Constraints and Loads as shown below.
- A Description: Analysis of cantilever beam.<br>
► Constraints and Loads as shown below.<br>
► Method: Multi-Pass Adaptive with 10 percent convergence.
- Converge on local displacement and strain energy and global RMS stress.

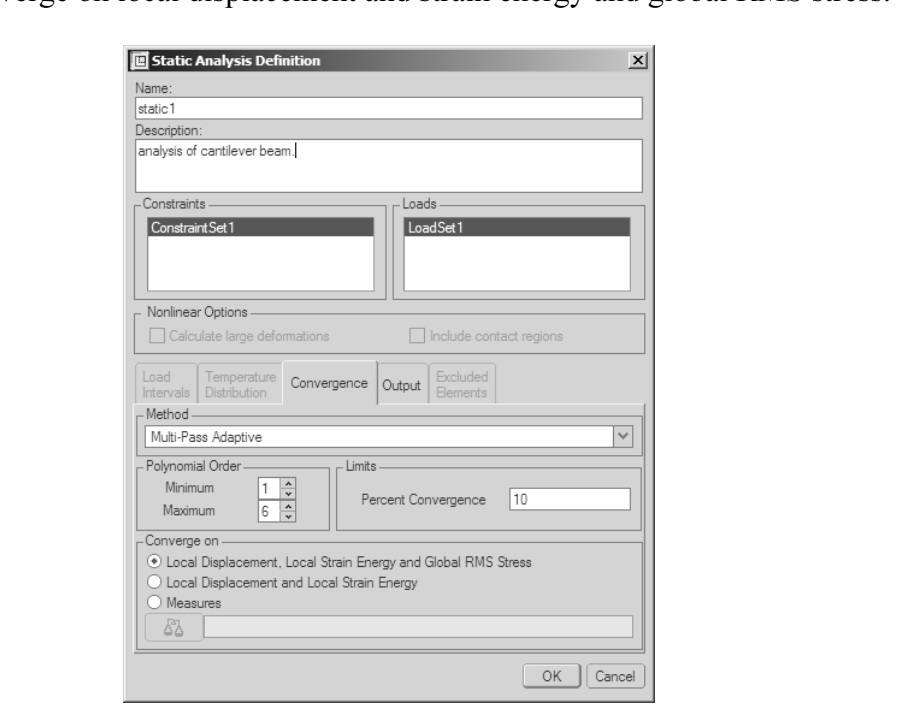

Figure 24

Click on OK.

#### 6.2 Running the Analysis

**Compared Analysis**<br> **Compared Analysis t**. The analysis will now be running. The software control and see the diagnostics window. Answer  $Ye$ With the following window still up, select the analysis, use your right mouse button to scroll down to Start. The analysis will now be running. The software will ask you if you want error detection and see the diagnostics window. Answer Yes.

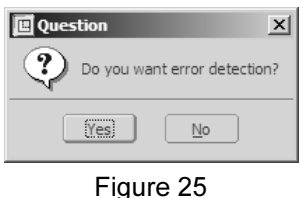

hings as the calculations are performed, still using the right mouse butto<br>**us**. (Note how fast the solution converged). From the status summary for information is important to consider To check things as the calculations are performed, still using the right mouse button, select Status. (Note how fast the solution converged). From the status summary file, the following information is important to consider.

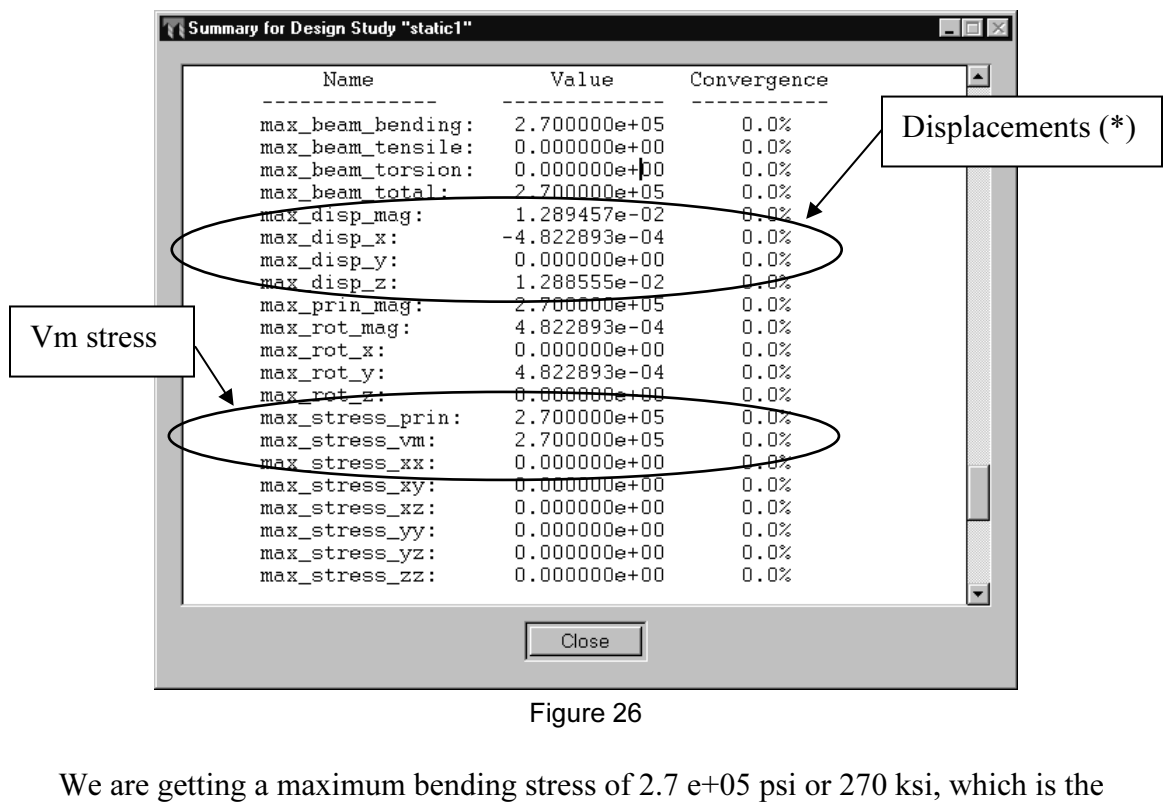

Figure 26

same value as the exact solution from Mechanics of Solids. The following table gives an overview of what details you should look for from the results of an analysis:

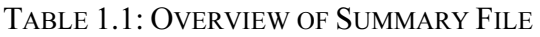

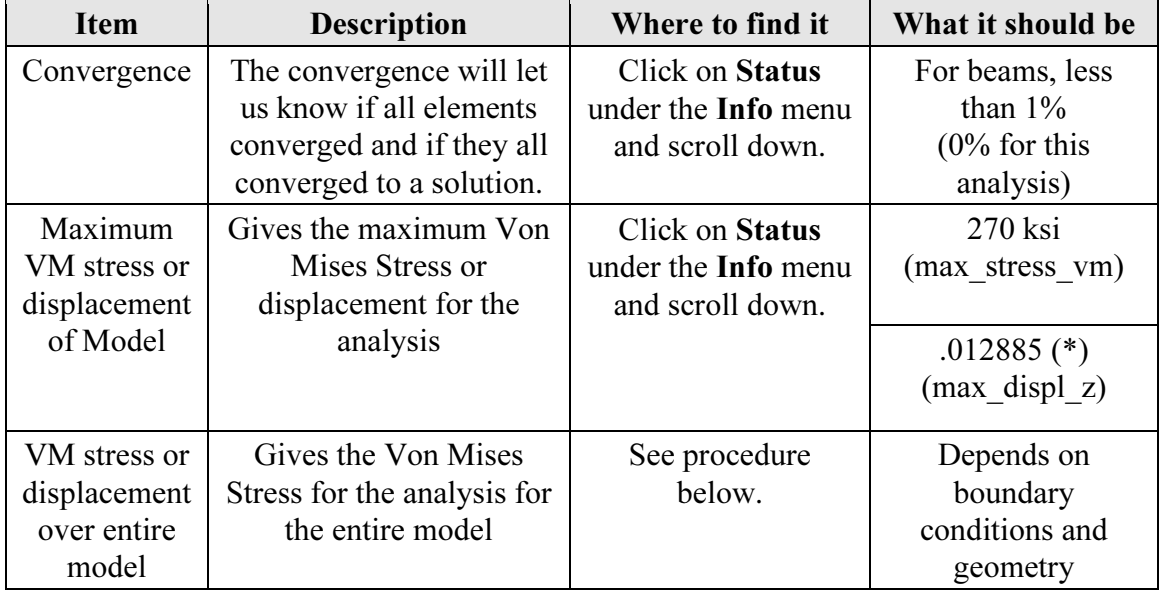

NOTE: (\*) Be careful with the *units of displacement* in the results given by Pro/MECHANICA<sup>®</sup>. This is discussed later in the exercise. Select **Close** are Pro/MECHANICA<sup>®</sup>. This is discussed later in the exercise. Select **Close** and **Close**.

This will bring you back to the FEA model with the MEC STRUCT menu on the right<br>hand side.<br>Close the status window if not already done so. hand side.

Close the status window if not already done so.

# **Material Acceptance**<br> **Material Acceptance**<br> **Material Acceptance** 7. Analysis of Results

Select Analysis > Results. Once the empty window comes up, click on this icon named 'insert a new definition.'

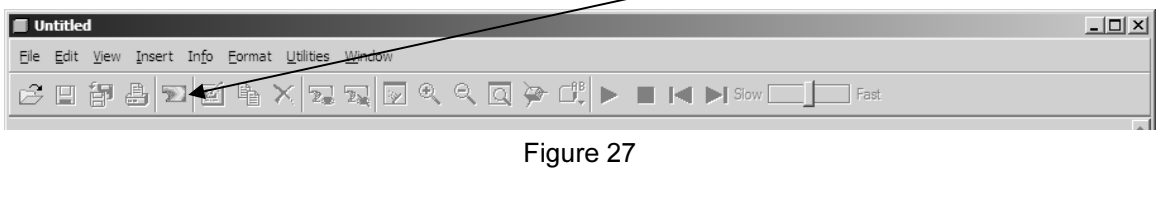

Figure 27

The following box will come up.

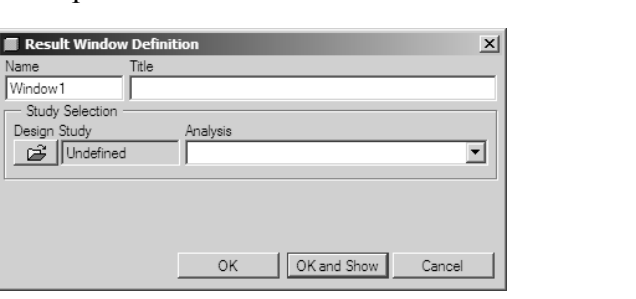

Figure 28

Figure 28<br>
result window definition as shown in figure 29. Under name, type in<br>
Yon Mises stress). Complete the result window definition as shown in figure 29. Under name, type in vm\_stress (for Von Mises stress).

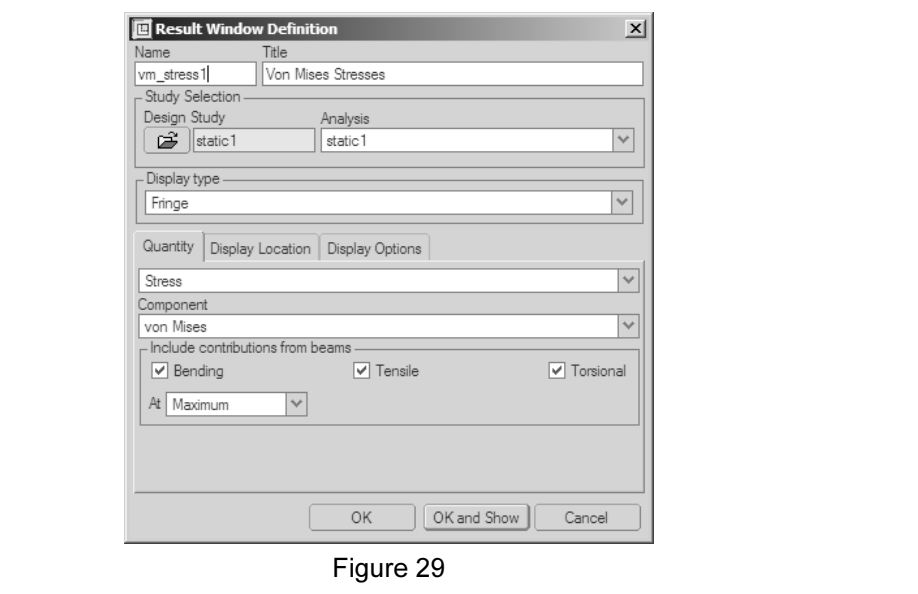

Figure 29

the contents definition box as shown above. Once completed, select **OK**. Then from the pull-down menu, select **view > display**. The following window will come up: Select the open file folder and select static1 for the analysis (click Open). Then fill out pull-down menu, select view > display. The following window will come up:

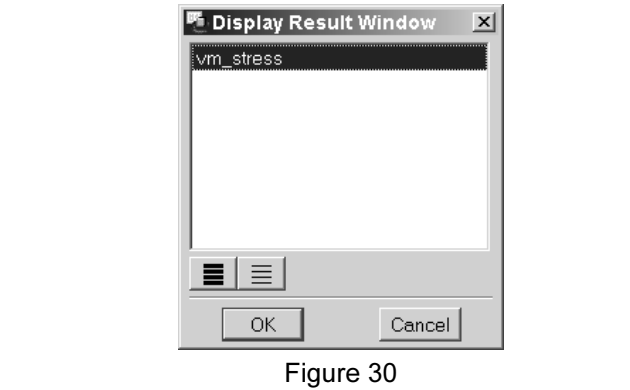

Figure 30<br>
Select **vm\_stress**, then **OK**. Then the following results window will come up:

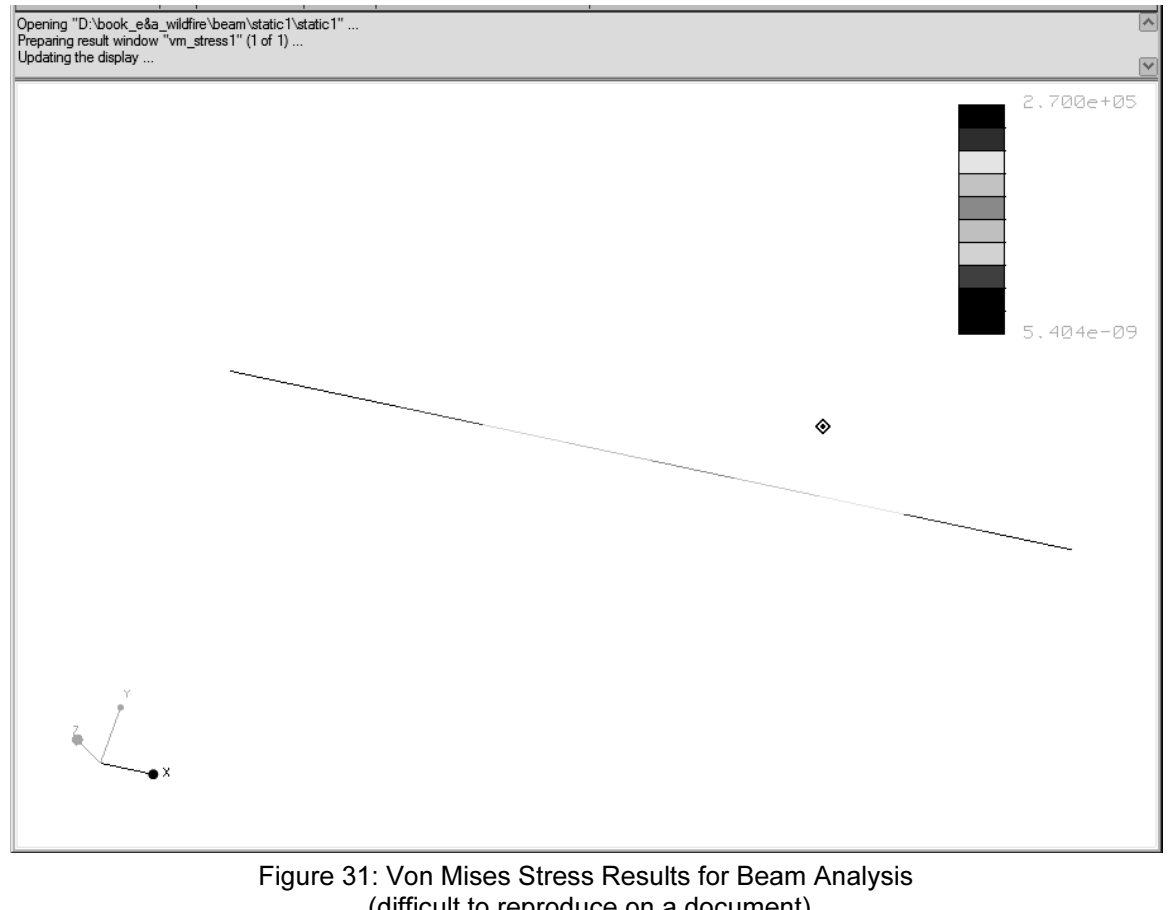

(difficult to reproduce on a document)

The results from a beam analysis are not the most impressive to look at; and are very difficult to reproduce on a document. But they provide accuracy, given that your geometry and boundary conditions are precise. The only The results from a beam analysis are not the most impressive to look at; and are very difficult to reproduce on a document. But they provide accuracy, given that your

beam curve that represents the point on the beam cross-section where the Von Mises<br>maximum stress is located. We can see that the maximum stresses are at the fixed end of<br>the beam. Note that the maximum value is the same a beam curve that represents the point on the beam cross-section where the Von Mises the beam. Note that the maximum value is the same as the one given in the summary file.

the window. Select File/Exit Results and answer No to the question: Do you want to save the current window? Note: you can save this window by simply selecting the save or save as icon on the top of save the current window?

As a practice exercise, create the following result window in order to look at the maximum displacement from the model. Simply follow the procedure in item 7 above. The only changes being under quantity on the definition form.

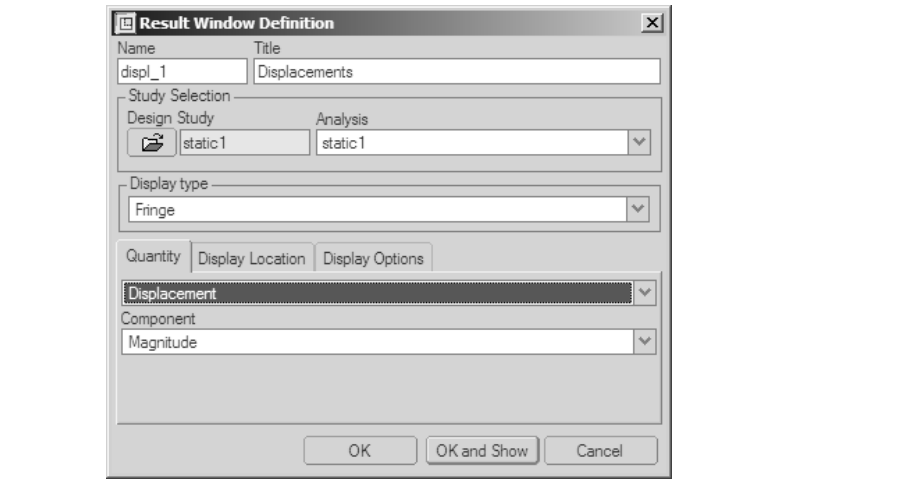

Figure 32

**Material** 

**Company Contract Services Contract Services Contract Services Contract Services Contract Services Contract Services Contract Services Contract Services Contract Services Contract Services Contract Se** Select OK and Show.

# Approximate Finite Element Analysis Solution (Theory Warning)

## **CONTITUATE CONTRIGE CONTRIGHTER CONTRIGHTER SCILLION (THEOTY WE**<br>Skip this! There are some more Mechanica<sup>®</sup> procedures included with Don't skip this! There are some more Mechanica $^\circledast$  procedures included with it to make it more fun.

m analysis using FEA theory, the problem can be<br>ions and forces: In solving the beam analysis using FEA theory, the problem can be seen as follows, including all reactions and forces:

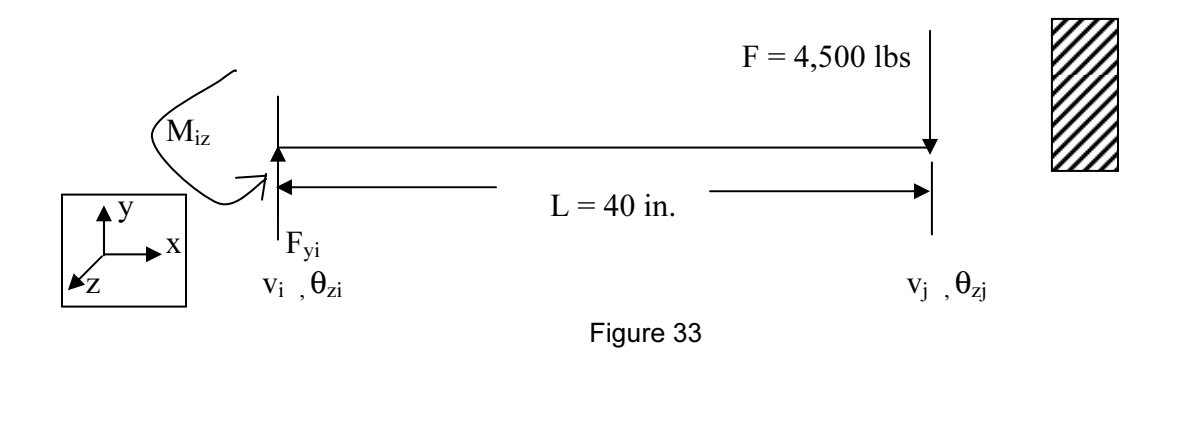

Table 1.2 gives the symbol definitions:

TABLE 1.2: SYMBOL DEFINITIONS

| <b>Symbol</b> | <b>Definition</b>                                                        |
|---------------|--------------------------------------------------------------------------|
| L             | Length of beam.                                                          |
| $M_{iz}$      | Bending moment at the fixed end of the beam.                             |
| $F_{\rm{yi}}$ | Vertical reaction at the fixed end of the beam.                          |
| E             | E is the young's modulus of elasticity of the material.                  |
| I             | The 2 <sup>nd</sup> Moment of Area.                                      |
| $d^2v/dx^2$   | The curvature of the beam (not shown).                                   |
| $V_i$         | The vertical deflection at $x = 0$ .                                     |
| $\theta_{zi}$ | The beam slope at $x = 0$ .                                              |
| $V_j$         | The vertical deflection at $x = L$ .                                     |
| $\theta_{zi}$ | The beam slope at $x = L$ .                                              |
|               | The general equation for beam deflection is from beam theory as follows: |

$$
M_z = EI_z \frac{d^2 v}{dx^2}
$$
  
where;  

$$
M_z = F_{yi} x + M_{zi}
$$

Consequently:

$$
EI_z \frac{d^2 v}{dx^2} = F_{yi} x + M_{zi}
$$
 (1-1)

**Material** 

noment diagrams from Mechanica<sup>®</sup>; this will be fun. From your beam<br>you are in **Applications > Mechanica > Structure**, select **Results** > the<br>**nsert a new definition**' icon. Let's get the moment diagrams from Mechanica<sup>®</sup>; this will be fun. From your beam model, where you are in Applications > Mechanica > Structure, select Results > then click on the 'insert a new definition' icon.

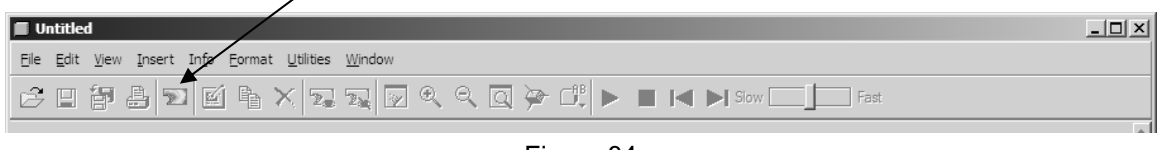

Figure 34

Select static1 for the analysis. Then click on Accept. The following contents definition box will come up. Select and type in all information as shown in Figure 35.

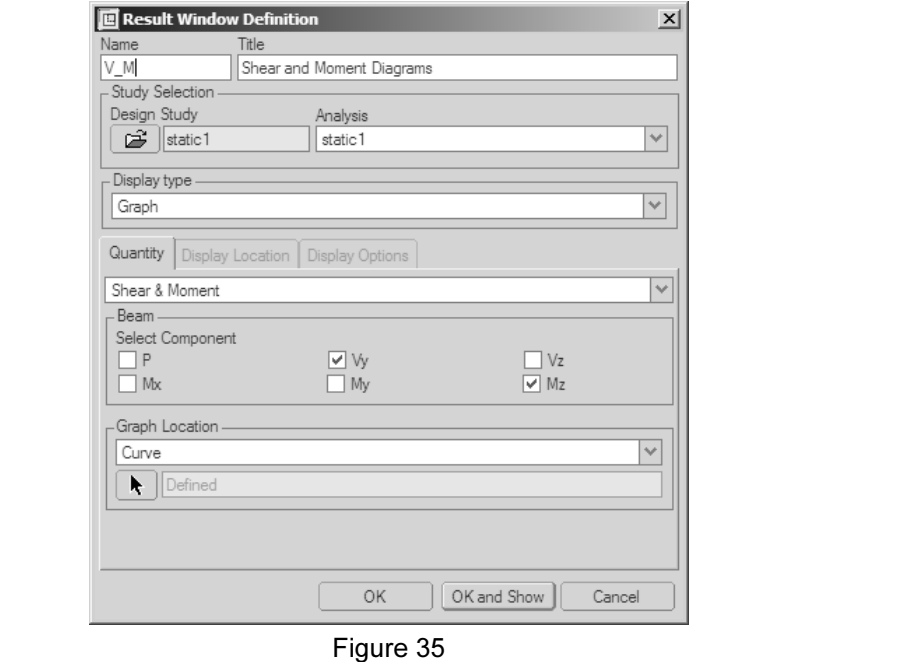

Figure 35<br>
wing information as indicated in the figure above: Enter and select the following information as indicated in the figure above:

- $\triangleright$  Name and Title: V M and Shear and Moment Diagrams
- $\triangleright$  **Design Study:** Select the open folder and open the static1 analysis.
- $\triangleright$  Display Type: Select Graph.
- **Compare 2014**<br>
 **Copyrighted Process** Display Type: Select the open folder and open the static1 analysis.<br>
 **Cuantity:** Select Shear and moment (and de-select P, Vz, Mx and My as they are on the beam model for those. We only need the shear along the z-axis and the moment with respect to the y-axis. (If you are not sure that you followed the modeling properly for this exercise, you can keep all shear and mom not necessary for this two-dimensional problem). Refer to the coordinate system moment with respect to the y-axis. (If you are not sure that you followed the modeling properly for this exercise, you can keep all shear and moment selected, it is not going to change the answer.)
- $\triangleright$  Graph Location: Make sure that curve is selected. Click on Select and select the beam curve off the screen. Click on the middle mouse button. You will then be prompted with the following message as MECHANICA<sup>®</sup> highlights one of the ends of the beam. Select toggle once. Then OK.

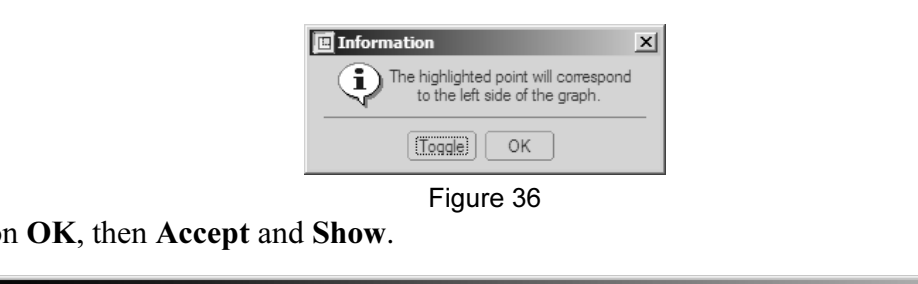

Click on OK, then Accept and Show.

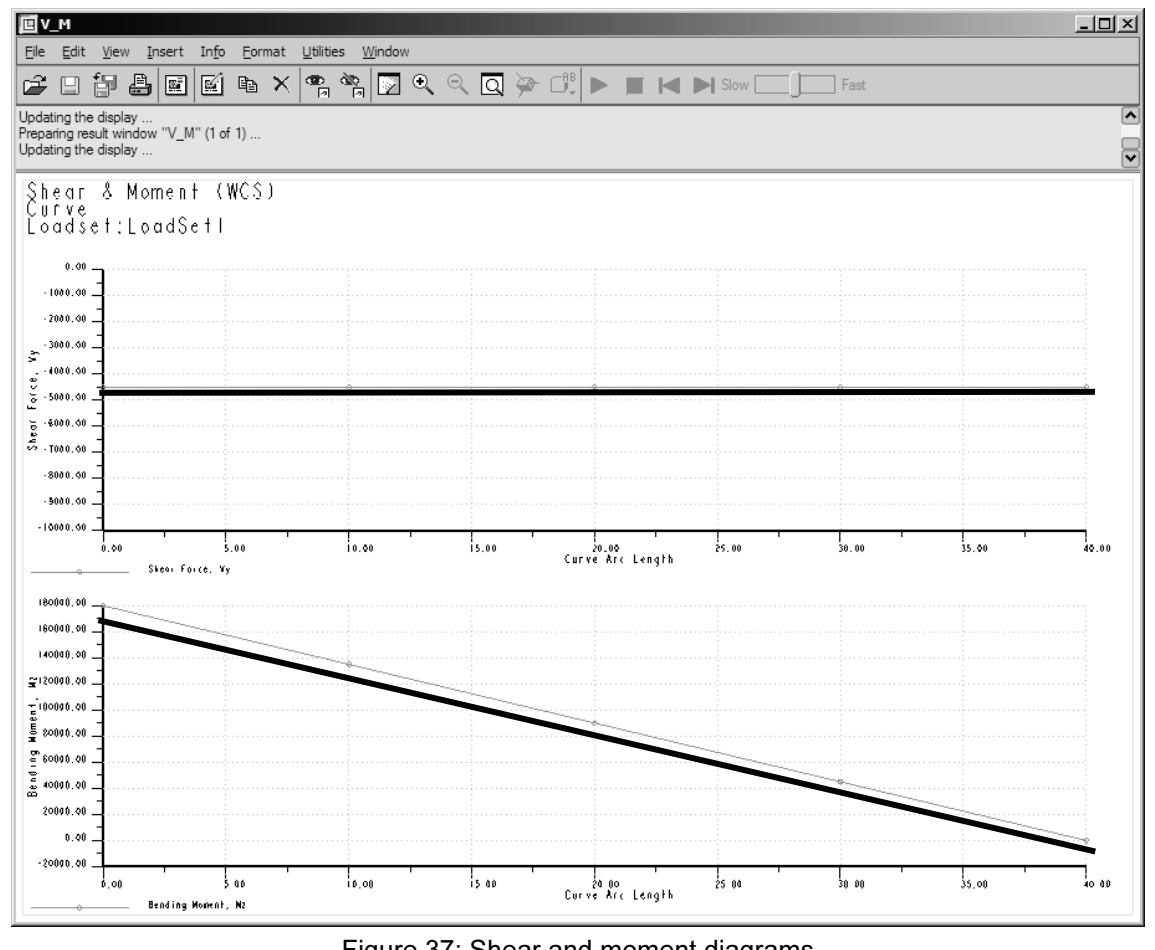

Figure 37: Shear and moment diagrams

we were expecting, where the maximum shear is 4,500 lbs and the ding moment is 180,000 in.lbs. Select **File > Exit Results**. Do not save low. It may be difficult to see the numbers on the graphs above but on your screen, you should get the results we were expecting, where the maximum shear is 4,500 lbs and the maximum bending moment is 180,000 in.lbs. Select File > Exit Results. Do not save the result window.

Now let's integrate twice equation 1-1 above. This will give the following:<br>  $\frac{dv}{dx} = F_y x^2 + 4dv = 41$ 

$$
EI_z \frac{dv}{dx} = \frac{F_{yi}x^2}{2} + M_{zi}x + A1
$$
 1<sup>st</sup> integration  

$$
EI_z v = \frac{F_{yi}x^3}{6} + \frac{M_{zi}x^2}{2} + A_1x + A_2
$$
 2<sup>nd</sup> integration

From our problem definition, we have the following boundary conditions:

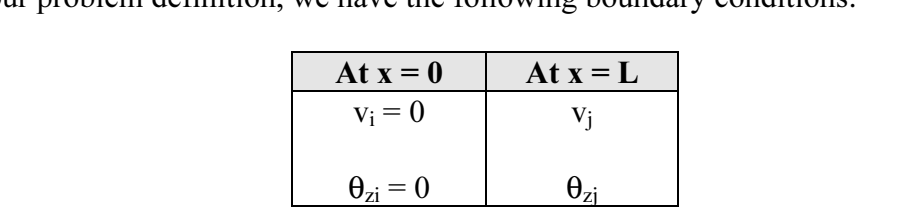

**Material Action (vertical) and**  $\theta_{zi} = 0$  **Material Action** (vertical) and  $\theta$  is the slope at the respective locations. Which will give the following 2 equations for the bending moment and the reaction force at the fixed end of the beam (i):

$$
M_{i} = \frac{6EI_{z}}{l^{2}}v_{j} + \frac{2EI_{z}}{l}\theta_{zj}
$$
  

$$
F_{yi} = \frac{12EI_{z}}{l^{3}}v_{j} + \frac{6EI_{z}}{l^{2}}\theta_{zj}
$$
 (1-2)

ten under the following matrix form:  $\{K\}$   $\{D\}$  = Which can be written under the following matrix form:  ${K}$   ${D}$  =  ${F}$  as follows:

$$
EI\begin{pmatrix} \frac{12}{l^3} & \frac{6}{l^2} \\ \frac{6}{l^2} & \frac{2}{l} \end{pmatrix} \begin{pmatrix} v_j \\ \theta_{zj} \end{pmatrix} = \begin{cases} F_{yi} \\ M_{zi} \end{pmatrix}
$$

Where  ${K}$  is the stiffness matrix for our beam deflection problem. From our diagrams and figure above, we have the following data:<br>-  $F_{yi} = 4,500$  lbs and; and figure above, we have the following data:

- $F_{yi} = 4,500$  lbs and;
- $M_{zi}$  = 180,000 in. lbs
- $E = 29 \text{ X } 10^6 \text{ psi}$
- $0^6$  psi<br>= (1) (2)<sup>3</sup> / 12 = .667 in.<sup>3</sup> - I =  $\text{bh}^3/12 = (1)(2)^3 / 12 = .667 \text{ in.}^3$

What we are looking for here is the value of  $v_i$ , solving the matrices above using the Gauss elimination method for  $v_i$  gives a maximum displacement of 4.95 in. Do you remember how to solve matrices? Let's bring back those bad memories:

We have from equation (1-2):

$$
\begin{pmatrix}\nE I12 & E I6 \\
I^3 & I^2 \\
E I6 & E I2 \\
I^2 & I\n\end{pmatrix}
$$
\n4,500\nLine 1\nLine 2

We need to bring the matrix to a form as follows:

$$
\begin{pmatrix}\n1 & A1 & \cdots & C1 \\
0 & 1 & \cdots & C2\n\end{pmatrix}
$$

wing operations on the matrix:<br> $[12/1^3 \text{ and}]$ So let's perform the following operations on the matrix:

- Divide line 1 by EI12  $\big/$  1<sup>3</sup> and;
- Divide line 2 by EI6 /  $l^2$ .

Which gives the following matrix:

$$
\begin{pmatrix}\n1 & l/2 & \frac{l^3}{EI} & 375 \\
1 & l/3 & \frac{l^2}{EI} & 30,000\n\end{pmatrix}
$$

:<br>from line 2. Let's now subtract line 1 from line 2.

$$
\begin{pmatrix}\n1 & l/2 & \frac{l^3}{EI} & 375 \\
0 & -l/6 & \frac{l^2}{EI} & 30,000 - \frac{l^3}{EI} & 375\n\end{pmatrix}
$$
\n*ivide line 2 by -l/6*

Finally, let's divide line 2 by -l/6

$$
\begin{pmatrix}\n1 & l/2 & \frac{l^3}{EI} & 375 \\
0 & 1 & -\frac{l}{EI} & 180000 + \frac{l^2}{EI} & 2,250\n\end{pmatrix}
$$

Which gives the following solution, when all proper values are put in the matrix:

compared **Contains the Copyrighted Street and Copyrighted and Copyrighted Street and Copyrighted Street and Copyrighted Street and Copyrighted Street and Copyrighted Street and Copyrighted Street and Copyrighted Street and**  $\theta$ zj = -.186 rd and  $v_i = 4.95$  in.

Comparing the deflections:

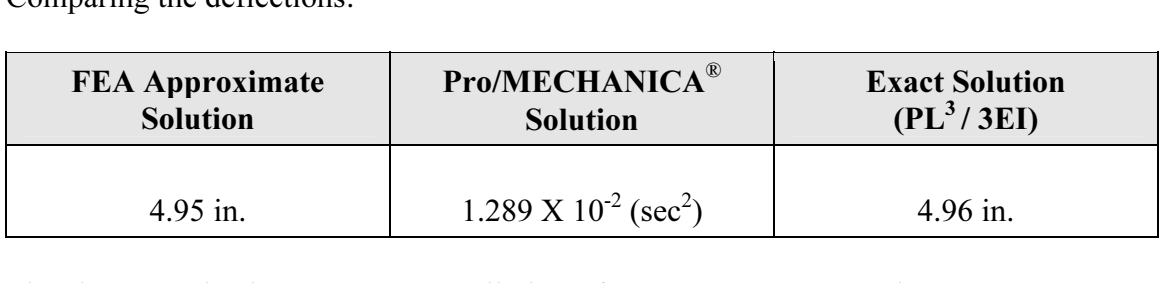

The above results do not concur. Well, the software ones anyway. What went wrong here? Pro/MECHANICA<sup>®</sup> actually gives a deflection value much smaller than the exact and FEA approximation solutions. But the maximum Von Mises stress calculated by Pro/MECHANICA® was accurate?

The problem is with the system of units that Pro/Mechanica® uses. We need to mult<br>the answer we got for deflection by the gravitational (386.4 in/sec<sup>2</sup>), so the final<br>Pro/MECHANICA<sup>®</sup> solution answer will be 4.96, almost The problem is with the system of units that Pro/Mechanica® uses. We need to multiply the answer we got for deflection by the gravitational  $(386.4 \text{ in/sec}^2)$ , so the final solution.

**Material** 

## Conclusion

Beam elements are fast and accurate elements. They are mainly used by analyst for getting an idea of the big picture of an assembly of different cross-section. The frame rail of a trailer for instance. They are also useful to get the shear and moment diagrams of structures.

deling is fast (datum curves) and the beam assignment is also fast. Rentianal smells like a beam, then use beam elements for the analysis. On the use will not be able to study stress concentrations around holes, so shell The modeling is fast (datum curves) and the beam assignment is also fast. Remember: If it looks and smells like a beam, then use beam elements for the analysis. On the other hand, you will not be able to study stress concentrations around holes, so shell elements should then be used for this type of analysis.

a for this type of analysis.<br>*Material is q displacement in the results* given by Pro<br>*Material is a property the gravitational constant in order to get to* Be careful with the units of displacement in the results given by Pro/MECHANICA<sup>®</sup>, multiply your answer by the gravitational constant in order to get to the units that you are looking for (inches in this case).

## Project 1

# **Constitution**<br> **Constitution**<br> **Compare 2014** Problem Definition

Determine the location and magnitudes of the maximum VM stress and the maximum displacement (in y) of the following application (diving board).

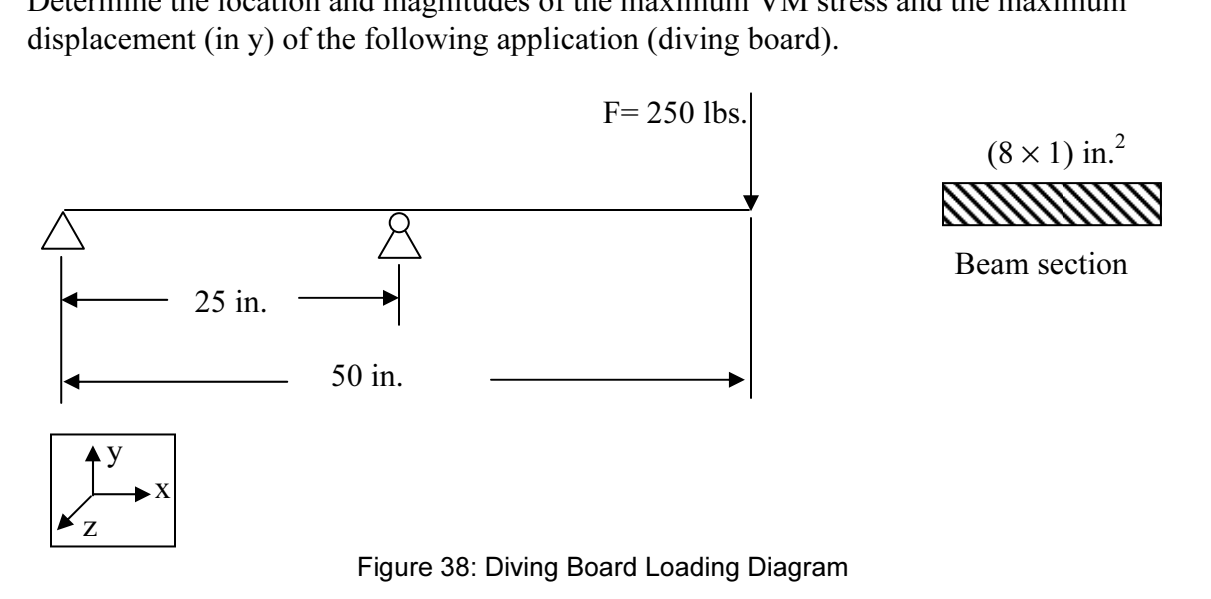

Notes and Hints:

- 1.  $\triangle$  Fixes the location in all 6 DOFs.
- Equal the value of the rotation with respect to x axis.<br> **Compare Adminishment 2014** 2.  $\triangle$  Fixes the y direction DOF and the rotation with respect to x axis.
- 3. Material: Use Aluminum 2014.
- int at the center reaction, use vertex for the left re 4. Create a datum point at the center reaction, use vertex for the left reaction and the load.

#### Results

| Measures:                                                                                                    |      |  |
|----------------------------------------------------------------------------------------------------|------|--|
| Name                                                                                                    |      |  |
| max_beam_bending: 4.687500e+03 0.0%                                                                                                    |      |  |
|                                                                                                    | 0.0% |  |
|                                                                                                    | 0.0% |  |
|                                                                                                    |      |  |
|                                                                                                    |      |  |
|                                                                                                    |      |  |
| max_beam_total: 4.687500e+03 0.0%<br>max_disp_mag: 8.388027e-04 0.0%<br>max_disp_mag: 0.000000e+00 0.0%<br>max_disp_y: 0.388027e-04 0.0% |      |  |
|                                                                                                    |      |  |
|                                                                                                    |      |  |
|                                                                                                    |      |  |
|                                                                                                    |      |  |
|                                                                                                    |      |  |
|                                                                                                    |      |  |
|                                                                                                    |      |  |
|                                                                                                    |      |  |
|                                                                                                    |      |  |
|                                                                                                    |      |  |
|                                                                                                    |      |  |
|                                                                                                    |      |  |
|                                                                                                    |      |  |
|                                                                                                    |      |  |
|                                                                                                    |      |  |
| Analysis "div_board" Completed (11:07:38)                                                                                                |      |  |
|                                                                                                    |      |  |
| Memory and Disk Usage:                                                                                                    |      |  |
| Machine Type: Windows NT/x86                                                                                                    |      |  |
|                                                                                                    |      |  |

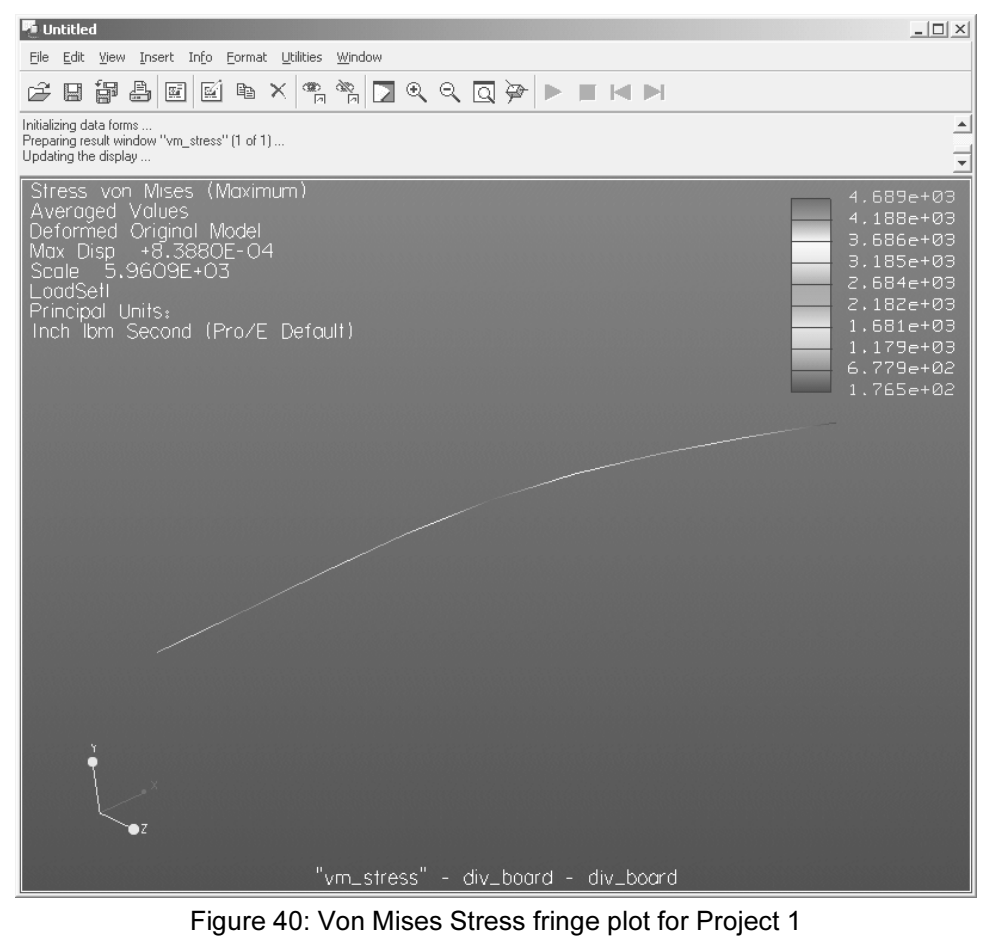

### **References**

- **References**<br>1. Toogood, Roger, *Pro/MECHANICA Structure Tutorial (release 2000i)*, SDC Publications., 1999.
- hazi, A., *<mark>Building Better Products with FEA</mark>,* On<br>*'trength of Materials*, Prentice-Hall, 1996. 2. Adams, V., and Askenazi, A., **Building Better Products with FEA**, On word Press, 1999.
- 3. Mott, L.M., *Applied Strength of Materials*, Prentice-Hall, 1996.
- 4. Buchanan, G.R., *Finite Element Analysis: Schaum's Outline Series*, McGraw-Hill, 1995.

# **Constructer End of Exercise** End of Exercise